# IMPORTANT SAFETY INSTRUCTIONS

**WARNING** – When using electric products, basic precautions should always be followed, including the following:

1) Read all the instructions before using the product.

2) Do not use this product near water – for example, near a bathtub, washbowl, kitchen sink, in a wet basement, or near a swimming pool or the like.

3) This product, in combination with an amplifier and headphones or speakers, may be capable of producing sound levels that could cause permanent hearing loss. Do not operate for a long period of time at a high volume level or at a level that is uncomfortable. If you experience any hearing loss or ringing in your ears, you should consult an audiologist.

4) The product should be located away from heat sources such as radiators, heat registers, or other products that produce heat.

5) The product should be connected to a power supply only of the type described in the operating instructions or as marked on the product.

6) The power-supply cord of the product should be unplugged from the outlet when left unused for a long period of time.

7) Care should be taken so that objects do not fall and liquids are not spilled into the enclosure through openings.

8) The product should be serviced by qualified personnel when:

a) The power-supply cord or the plug has been damaged; or

b) Objects have fallen, or liquid has been spilled onto the product; or

> c) The product has been exposed to rain; or d) The product does not appear to operate normally or exhibits a marked change in performance; or

e) The product has been dropped or the enclosure damaged.

1

9) Do not attempt to service the product beyond that described in the user-maintenance instructions. All otherservicing should be referred to qualified service personnel.

## DANGER: INSTRUCTIONS PERTAINING TORISK OF FIRE, ELECTRIC SHOCK, OR INJURY

**TO PERSONS:** Do not open the chassis. There are no user serviceable parts inside. Refer all servicing to qualified personnel only.

## GROUNDING INSTRUCTIONS:

This product must be grounded. If it should malfunction or breakdown, grounding provides a path of least resistance for electrical current to reduce the risk ofelectric shock. The plug must be plugged into an appropriate outlet that is properly installed and grounded in accordance with all local codes and ordinances.

**DANGER** – Improper connection of the equipmentgrounding connector can result in a risk of electric shock. Check with a qualified electrician or serviceman if you are in doubt as to whether the product is properly grounded. Do not modify the plug provided with this

product – if it will not fit in the outlet, have a proper outlet installed by a qualified electrician.

### SAVE THESE INSTRUCTIONS

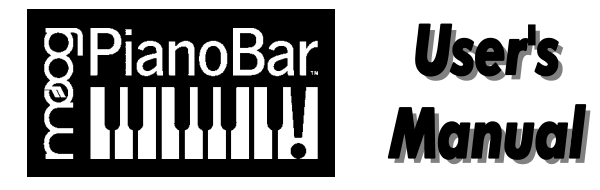

## Table of contents

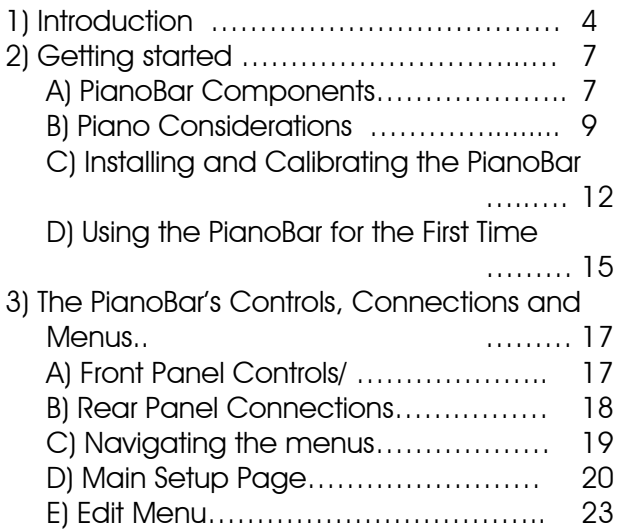

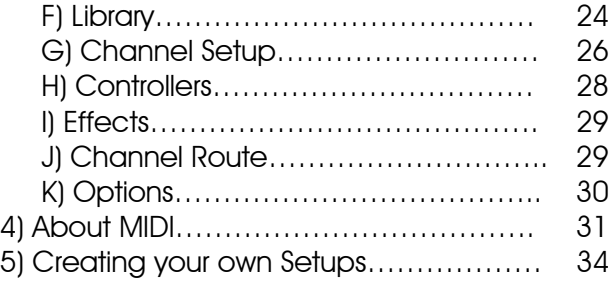

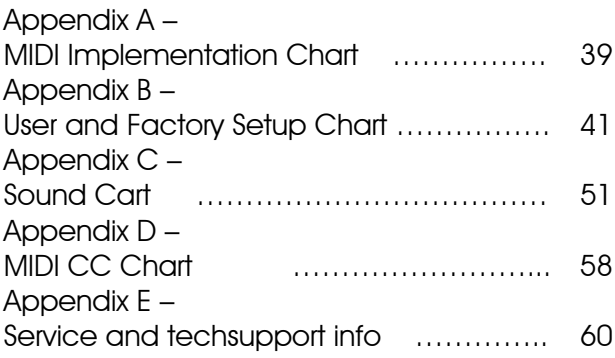

### *1. INTRODUCTION*

Congratulations! By purchasing the Moog PianoBar you have recognized you CAN teach an old dog new tricks…

 Of course we mean no disrespect referring to the modern acoustic piano as an old dog; it has a long and distinguished history. Adapted from the Harpsichord and other early keyboard instruments, the forte-piano, produced around 1708 by Bartolomeo Cristofori of Padova, Italy, was the first keyboard instrument to feature a wide dynamic response to a player's touch. Composers began to flock to the instrument as it became more widely available to take advantage of its capability for musical expression. A number of technological innovations led to the modern piano – an instrument capable of whispery soft playing or thunderous passages. The piano has an impressive repertoire – from the highest statements of classical artistic purity to the greasiest boogiewoogie to elegant and complex jazz voicings. The piano is a sound that will forever be etched in our consciousness – and one always worth exploring. Today, music is a varied and complex

endeavor, often utilizing the latest in technology. Piano players and composers have often found a frustrating gap between the true touch, feel and voice of the piano and the technology of modern music making. In fact many have resorted to compromised means – digital instruments with plastic keys that lack the touch and sound of the piano. This is where the PianoBar comes to the rescue.

### What does the PianoBar Do?

 The PianoBar is a portable device designed to scan the keys of the piano and the pedals and transmit the playing of the piano as MIDI information. If you are unfamiliar with MIDI, there is detailed information in chapter 4. Simply put, MIDI is a method of capturing a musical performance; it can be used to simultaneously play sounds other than the sound of the instrument being played, or record that performance information for later playback.

 The PianoBar extracts the information about your piano playing by means of a Scanner Bar which rests above the keys of the piano and out of the way of the player's fingers. Yet it requires no technician to install it, it's portable, and IT SETS UP IN JUST A FEW MINUTES…. When you are done you can leave it installed or remove it.

### With the Piano Bar, you can:

- Play sounds when you depress a key on the piano – combine and layer sounds with the acoustic piano sound for rich new timbres. This is a great way to explore sounds and add new spice to your piano performances.

- Capture your piano playing in a computer, in a MIDI sequencer or notation software. This is a great way to increase productivity while composing music at the piano.

- Play MIDI music files into the PianoBar for education or entertainment. LEDs above the keys can be enabled to light up showing the notes being played.

- Whatever else your imagination can dream up!

### How does it do it?

 How does the PianoBar extract MIDI data fromthe keyboard and pedals? If you study the mechanics of a piano key and its action, you will find that the loudness of a tone produced by playing a key is closely related to the VELOCITY of the key being pressed. Therefore, by looking simply at the motion of the keys, you can get a highly accurate representation of the notes and loudness of the notes that are played. The Scanner Bar uses patented Infrared Scanning technology to measure the movement of the keys and transmit that information to the Control Module, where it is converted to MIDI.

 The Pedal Sensor contains a pair of proximity sensors, which respond to the depression of the Soft and Sustain Pedals.

### Why Moog and why the PianoBar?

 Moog is concerned with the production of soulful and innovative music utilizing the best electronic design. The Piano is an instrument that can possess a depth of expression that is unrivalled by many instruments. The PianoBar is the fruit of collaboration between Don Buchla and Moog Music. Buchla is an important name in electronic music history – as he was working on synthesizers on the West Coast around the same time BobMoog was working on the East Coast. His developments over the years include pioneering synthesizer designs and a number of innovative MIDI controllers – including the PianoBar. By creating an accessory that taps into the expressiveness of the piano, we hope that many

piano players, casual or serious, may find new joy in a timeless instrument.

 The following will explain fully the installation, function and possible uses for the Moog PianoBar. If you don't like reading manuals, "Getting Started" on p. 7 covers the installation and basic operation. It is highly recommended that you read the manual in order to obtain the maximum resultsfrom this product. We at Moog Music extend to you our sincerest hopes that your muse is awakened by this remarkable device.

 We know you are itching to get started so here it is…

## *2. GETTING STARTED*

## PIANOBAR COMPONENTS

 The PianoBar is shipped inside its own carrying case. Upon opening your new PianoBar, inspect the contents to ensure that all the components are present.

The PianoBar package contains the following components:

- Power Supply: Wall transformer connects the PianoBar to a source of AC.
- •Control Module: The Control Module houses

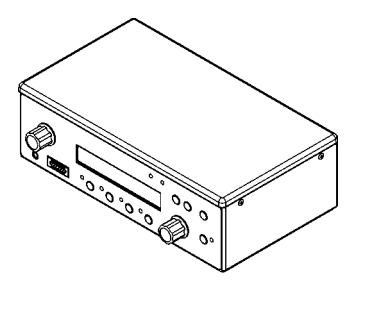

the user interface, the sounds and the brains of the PianoBar. Both the ScannerBar and Pedal Sensor connect to theControl Module. The Control Modulecontains the brains and sounds of thePianoBar.

• Scanner Bar: The Scanner Bar is what senses the piano keys' movements and translates this into MIDI information. When it isinstalled, it rests on the cheek blocks (The wooden pieces next to the lowest and highest keys) and rests against the fallboard (the piece behind the keys).

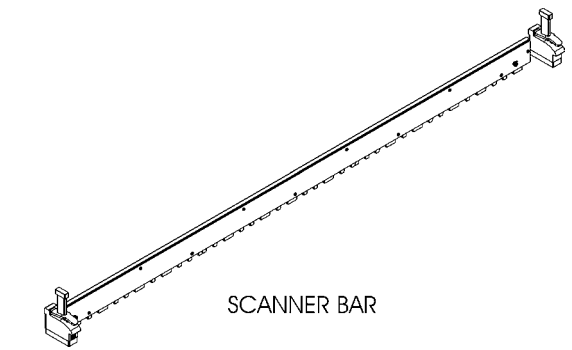

**CONTROL MODULE** 

• Pedal Sensor: The Pedal Sensor sits under the piano's pedals and detects the use of the sustain and soft pedal.

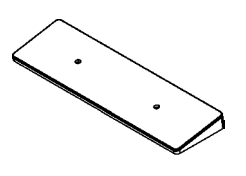

PEDAL SENSOR

• Library Card: The Library Card serves a dual purpose. It functions as a memory storage device, which holds 20 Setups. It also serves as a height gauge for setting the distance between the Scanner Bar and thekeys.

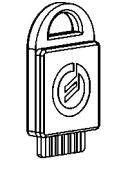

• Two cables: Used for connecting the Scanner Bar and Pedal Sensor to theControl Module.

And of course,

•This Manual.

## To use the PianoBar you will need:

- A source of power: 85-250 Volts AC, 50-60 Hz.
- •Your piano
- • If you are using the PianoBar's built in sounds you will need a pair of amplified monitors or headphones
- • If you are using external MIDI devices, you will also need MIDI cables to connect them to the Control Module.

PIANOBAR CONSIDERATIONS - What you should know about the piano on which you are installing the PianoBar

 Please note that we have stated that thePianoBar works on *virtually* every 88-key acoustic piano.

There are some exceptions, and features that may affect the performance of the PianoBar.

- The piano must have 88 keys.
- Cheek-blocks that have unusual shaping, or are too skinny.
- • Black Keys that end more than ¼" from the fallboard
- • Non-Vertical fallboards – these pianos are not excluded from being used with the PianoBar, but their performance may be compromised if the Scanner Bar is allowed to flex.

What you don't have to worry about:

- • Key span (the width of keys) – a lot of research went into determining the extremes of key span. The Scanner Bar can be adjusted to accommodate a large variety of key spans.
- • Uneven key height – when installed and calibrated, the Scanner Bar's sensors compensate for any unevenness of the key height.

## Other considerations:

• *Tuning and condition of piano –* The Moog PianoBar is used in conjunction with the sound and feel of the acoustic piano. For layering sounds from the Control Module with the acoustic piano, we assume that the piano in question is in reasonable condition and tuning. The PianoBar does not provide a method of muting the acoustic piano's sound, so if the piano is out drastically of tune, it will not be in tune with the sounds in the Control Module. Also,

if a piano is poorly regulated, the velocity of the keys may not be closely related to the loudness of the tone produced. In this circumstance, it is possible that the PianoBar will have keys that produce MIDI velocity information that is not the same as the loudness of the piano tone. In any case we highly recommend regular tuning and maintenance from a qualified Piano Technician. Your piano will love you for it.

• *Pedal sensor height* – Every piano sits at a different height in relation to the floor. Some pianos may be situated on a dolly, which raises the pedal height substantially. The Pedal Sensor must be at a distance of ½"to 1" from the pedals when they are depressed. For raising the Pedal sensor, we recommend the Pedal Height adjustment accessory (available from Moog Music pn PB-PS-HA). In a pinch you can use a book. If the Piano is too close to the pedal sensor due to placement on a carpet, we recommend a set of caster cups, available from your piano dealer. These will raise your piano.

- • *External MIDI devices* – The PianoBar has awealth of applications as a MIDI controller. If you plan on using the PianoBar with an external MIDI device – please consult the sections on the Channel Setup and Channel Route functions to learn how toconfigure the PianoBar with External MIDI devices.
- • *USB Cables –* The PianoBar comes supplied with two USB-type cables. There is a 6' cable, to make the connection between the Scanner Bar and the Control Module.Do not substitute longer USB cables or USB cables that have smaller diameter wires.There is a 16' cable that is used to connect he Pedal Sensor to the Control Module. Thecables are not interchangeable, always use the shorter cable to connect the

Scanner Bar to the Control Module. *ThePianoBar is not a standard USB device.*

• *Care of the PianoBar –* The PianoBar is designed as all Moog equipment is – robust. However, Care should be taken with the Scanner Bar's lower edge, which contains the infrared sensors that detectthe motion of the keys. In general don't rest it in a manner that could cause wear tothese components, and don't lean the Scanner where it can fall and possibly be damaged.

## INSTALLING AND CALIBRATING THE PIANOBAR

1) Place the Scanner Bar so the end pieces are resting on the cheek blocks. Squeeze the clamps and position the Height adjustment so the Scanner Bar is well above the keys. Whenever the height of the Scanner is adjusted, be sure to squeeze the quick release clamps rather than forcing the height adjusters up and down. Make sure the back of the Scanner Bar rests against the fallboard, and that the center mark aligns with the gap between middle C and the B below it.

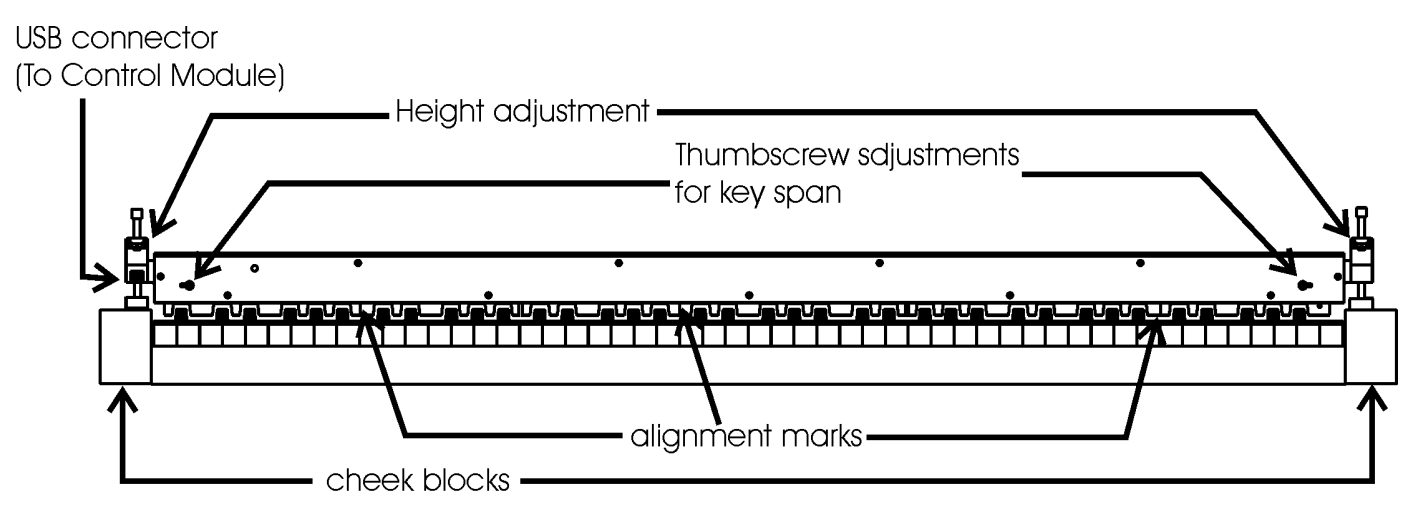

SCANNER BAR SET UP ABOVE PIANO KEYBOARD

2) For the outside sections of the Scanner Bar, locate the thumbscrews on the front. Loosen them.Adjust the outside sections so the alignment marks line up with the gaps between their respective Bs and Cs. Once the alignment marks are set, tighten the thumbscrews.

3) Place the Library card face up on the lowest B and C so the handle points towards the back of the piano. Use the left leveling system to adjust the height of the scanner so it barely touches the top

> Use the handle of the Library Card to set the height of the Scanner Bar above the piano kevs.

of the library card.

4) Place the library card in a similar position on the highest B and C. Use the right leveling system to adjust the height of the right side of the scanner.

5) Plug the longer of the two provided cables into the Pedal Sensor. Place the Pedal sensor under thepiano's pedals so the cable comes out the back. When either the Soft Pedal or the Sustain Pedal aredepressed, they should be approximately ½" to 1" above the pedal sensor, adjust height if necessary.

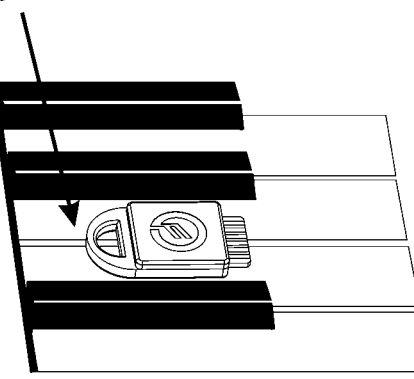

6) Connect the Pedal Sensor and Scanner to the Control Module using the cables provided, using the shorter of the two cables to connect theScanner to the Control Module. Place the ControlModule so you can conveniently view the screen and reach the buttons.

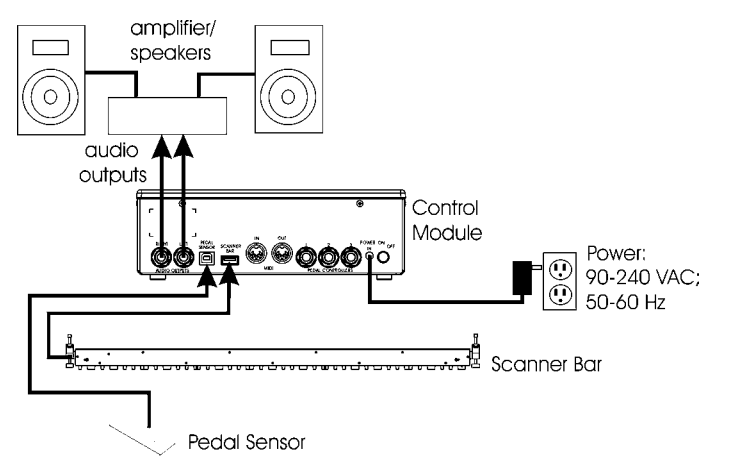

7) Connect the Control Module to the Power source and sound system (or headphones). Connections to external MIDI devices can be

made if so desired, or the MIDI interface of a nearby computer.

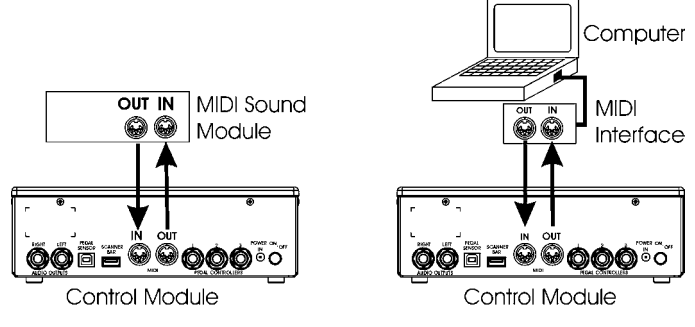

Connections to external MIDI devices

8) Turn on the power (on the back of the Control Module). The opening screen displays the version number of the software. After a few seconds asecond screen is displayed. If the Scanner is at the correct height, the screen will say "Press Enter to Calibrate". This screen appears for about 6 seconds, so press Enter before it disappears, if calibration is necessary. Calibration will be necessary the first time the Scanner is installed on

a piano – to skip calibration, simply wait for the screen to change to the Main Setup Page. If the Scanner is set too high or low, the screen will display prompts in the left and right upper corners of the screen to raise or lower the left or right levelers, respectively, until the Scanner is at the correct height. When done, press Enter and you will see the "Press Enter to Calibrate" screen – doso. The display now prompts the user to play all the keys on the piano. Calibration merely requires the playing of all the keys on the piano. Take care to depress the keys fully, and make sure the keys don't bounce. Once you have pressed all the keys down, press escape, and installation is complete! Please note that if you press Enter and enter the calibration page, you must play all the keys, or the Scanner will be "confused" and send incorrectdata.

## USING THE PIANOBAR FOR THE FIRST TIME

 Now that the PianoBar is installed and calibrated, it is ready to use. The Control Module display will look something like this:

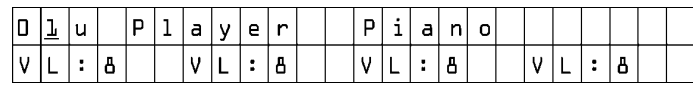

 This is called the Main Setup Page. The items displayed include the current Setup number and name, as well as the activity and volume settings of Channels 1-4 of the setup. The volume of the active channels can be set by pressing the appropriate channel button located under the display and adjusting the number displayed with the Value Control. Note when you play a key on the piano, a bar next to the active channels shows the relative velocity of the note played. The internal sound assigned to a MIDI channel is set in a function called "Channel Setup".

 Note that there is a green LED lit on the Scanner Bar. This LED has a photosensor switch that can be

used to change Setups. Simply cover the LED with your finger. You will notice that an LED will light up above a key on the piano that corresponds to the number of the current Setup. (#1 is the lowest A on the Keyboard). Simply press another key, and the current Setup will be changed to the number that matches that key (for instance – middle C is 40). This allows quick access to any Setup from 1 to 88. Another way to change Setups is with the Value rotary control on the front of the Control Module. There are 100 Setup memory locations: 60 user Setups, 20 library card Setups, and 20 factory Setups. The user Setups are shipped with Setups from the factory. These can be edited to suit the needs of the user. The library card Setups are empty until a library card with Setups is installed in the slot on the front panel of the control module. The factory Setups are permanently installed.

 By taking a tour of the Setups, you can quickly see the variety of sounds and effects that you can add to the sound of a piano. Keep in mind that a Setup can contain the complete configuration of 16 MIDI channels – both in and out. There is a

wealth of possibilities contained in the PianoBar – to discover them let's continue.

# *3. THE PIANOBAR'S CONTROLS, CONNECTIONS AND MENUS*

# THE CONTROL MODULE'S FRONT PANEL

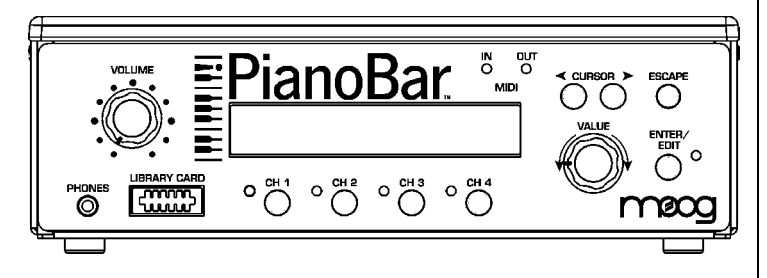

The Front Panel of the Control Module has all thecontrols necessary for using and editing Setups.

- • Volume – sets the overall volume of the internal sounds
- • Phones – 1/8" jack used to connect headphones.
- • Library Card – used to load sounds into Setups # 61-80 from Library Cards
- •Display- Shows information about Setups
- • Channel buttons – Allow Quick changes in Volume settings of channels 1-4 in the Main Setup Page.
- • MIDI indicators – Display status of MIDI in and Out. Lights up when MIDI data is sent or received.
- •Cursor – Moves Cursor.
- • Value – Used for changing Setups or data entry when Editing Setups.
- • Escape – Takes the User "Up one level" when editing Setups. It also sends an All Notes Off message in Main Setup Page
- • Enter/Edit – Chooses and executes functions / Takes the User to the Edit menu for editing Setups.

## THE REAR PANEL CONNECTIONS

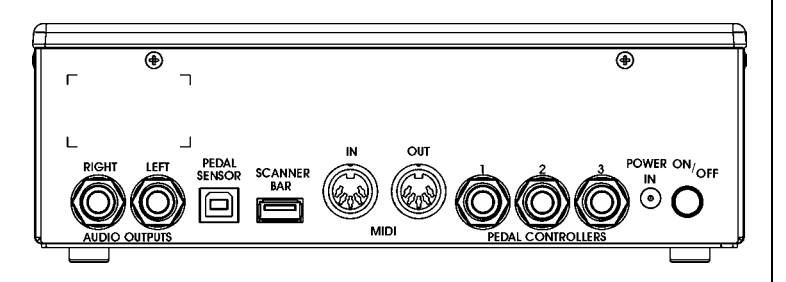

The Rear Panel contains all the connections tohook the PianoBar up to the outside world.

- • Power: The PianoBar requires a +12VDC center positive power supply which can deliver 830 mA or greater. A power supply is provided with the PianoBar.
- • Pedal Controllers 1-3: These three ¼" TRS(Tip/Ring/Sleeve) jacks accept an expression pedal input. Works with moogerfooger EP-1 or equivalent. All three pedal inputs can be configured to send MIDI CCs in a Setup.
- • MIDI In/Out: MIDI out connects to external MIDI devices to send MIDI from the PianoBar to theexternal device. MIDI In is connected to theMIDI out of an external MIDI device to receiveMIDI data. The current Setup determines how MIDI channels 1-16 are routed, externally and internally. These are set in Channel Setup and Channel Route.
- • Scanner Bar In: Connects to the Scanner Bar toreceive the Piano's Performance data. *Note:Although this is a standard USB connector, this is not a USB device.*
- • Pedal Sensor In: Connects to the Pedal Sensor to receive signals from the sustain and soft pedals. *Note: Although this is a standard USB connector, this is not a USB device.*
- • Audio Outputs: Two ¼" jacks deliver the audio output of the PianoBar's internal sounds to your amplification.

## NAVIGATING THROUGH THE MENUS

 The PianoBar's Menu system is really quite simple – there are 3 basic levels: the Main Setup Page, the Edit Menu, and the Edit functions you can select in the Edit menu. Navigation is simple: Press Enter/Edit to go deeper into editing, and press escape to "come back to the surface".

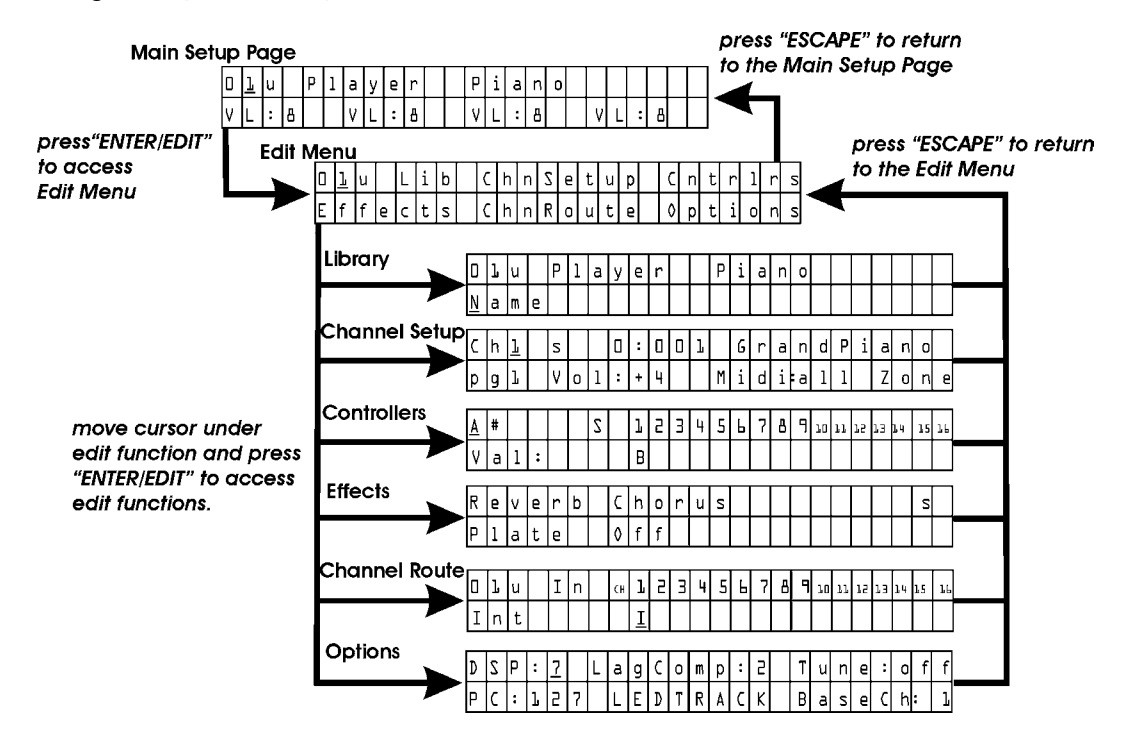

There are a few instances where the Enter/Edit button serves a different purpose, such as changing between two pages (such as Channel Route), or initiating a process (such as formatting a library card). The actual parameters and functions are frequently abbreviated. The following is a comprehensive guide to the Menus and Functions of the Control Module.

### MAIN SETUP PAGE

The Main Setup page is described in brief in the "Getting Started" Chapter. Let's review and elaborate:

The Main Setup Page looks something like this:

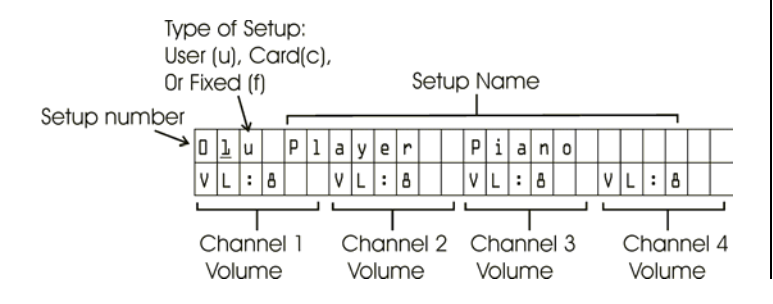

The Main Setup Page is the screen used for performance applications. There are three functions that can be performed: changing Setups, and altering the volume of Channels 1-4, and sending an "All Notes Off" message. In addition, the Main Setup Page displays a bar graph of the MIDI velocity on Channels 1-4 if they have an internal sound or external MIDI Output assigned.

## Changing Setups:

A Setup can be changed from the Scanner Bar and piano keys, the front panel value control, or by MIDI program change. To change Setups using the Scanner Bar and Piano Keys, locate the Green LED above the lowest E flat. Cover this LED withyour finger, and notice that it disappears and an LED appears above one of the piano's keys. By counting up from the low A, this corresponds to the current Setup number. Play another key to change to a different Setup. This allows easy access to

Setups 1-88. Changing Setups with the Value control is simply a matter of placing the cursor under the current Setup number and rotating the knob – clockwise to increase, counterclockwise to decrease. The PianoBar can also respond to MIDI Program Change commands – setting the base channel on which it responds is set in "Options" (p. 30); default is MIDI channel 16.

### Changing Volume on Channels 1-4:

The Volume of channels 1-4 can be set by pressing the corresponding channel button below the display and using the Value knob to change the value. The Values are 1 to 10. This is useful forquick adjustment of a Setup's sounds during a performance. When in the Main Setup page, pressing a channel button "solos" that channel (turns off all other channels) as well as provides access to the volume adjustment for that channel. Be aware that if you are holding a note and press a channel button, that note will not turn off, because the MIDI channel it is on is deactivated

and can't receive the information that the notehas been released. Simply put, don't use the Channel buttons while playing, or you are likely to get hung notes. If this does happen, pressing Escape will turn the hung notes off.

## All Notes Off:

In case of stuck notes, in the Main Setup Page, the Escape button doubles as an "All Notes Off" button. All Notes Off is a MIDI command that doesjust that – turn off any notes that are on, on any active channels.

## What is a Setup?

A Setup determines what happens to the PianoBar when a key on the Piano is played. A Setup can be configured to play the PianoBar's internal sounds, or send MIDI through the MIDI output. There is much more to what can be in a Setup. A Setup contains the following global parameters that are independent of the 16 MIDI channels:

- •Setup Number
- • Setup Name (accessed in the Library function)
- • Effects: Reverb type, Chorus type (defined with the Effects function)
- • Assignment of Controllers A through F: Continuous Controller Numbers, and their values. (defined with the Controllers function)
- • Assignment of Pedals 1 to 3: CC Numbers (defined with the Controllers function)

A Setup also contains a number of parameters for each MIDI Channel. There are 16 MIDI channelssupported, and each can be Setup differently resulting in complex Setups. These parameters are defined in the Channel Setup pages or the Channel Route function:

- •Bank Select
- •Program Number
- Volume
- •Zone
- •Velocity Curve
- •Pan
- •Transpose
- •Reverb amount
- •Chorus Amount
- • MIDI sent to internal sounds, MIDI out, or both
- • MIDI In off, routed to internal sounds, Scanner LEDs, or both.

There are three types of Setup: User, Card, and Factory. The current Setup on the Main Setup page has a super script character: u, c, or f, identifying these types of Setups.

 User Setups are stored in locations 1-60. Changes made to these Setups are instantly remembered; no saving process is required. There is no "Factory Reset" feature for these Setups. Should you wish to return the PianoBar to the original settings, you will have to back these Setups to Library Cards (60 Setups require 3 Library Cards). Backing up the Setups is performed with the Library Function "Setups \_ to \_ Copy to \_ to \_" described on page 25 of the manual. Before copying Setups to a Library Card, it must be formatted, done with the Library Function "Format Card". A 3-pack of Library Cards (part no. PB-LC-3PK) is available for \$34.95.

 Card Setups are in locations 61-80. These Setups are blank unless a PianoBar Card with Setups stored on it is inserted in the card slot on the front of the Control Module. To store Setups on a card, simply copy a Setup to a location from 61- 80 with a formatted Library Card inserted in the Card slot.

 Factory Setups are in locations 81-100. They are stored in permanent memory.

### EDIT MENU

The Edit Menu is asked by pressing the Enter/Edit button when on the Main Setup Page. Getting back to the Main Setup page is done by pressing the Escape button. The Edit Menu looks like this:

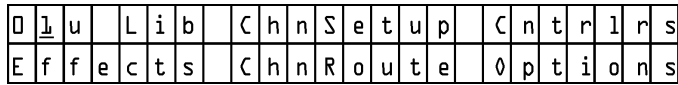

Each item in the Edit menu is a different set offunctions for the Piano Bar. There are a total of sixedit functions:

- Library abbreviated as "Lib"
- • Channel Setup – abbreviated as "ChnSetup"
- •Controllers – abbreviated as "Cntrlrs"
- •Effects
- • Channel Route – abbreviated as "ChnRoute"
- •Options

The overall architecture is shown on page 19. To access any of the Edit functions, simply move the cursor using the Cursor buttons underneath the Function to be accessed and press Enter. Returning to the Edit Menu from any of the Functions is accomplished by pressing the Escape button.

### LIBRARY

The Library Edit function is used to name and manage the location of Setups and Create Library Cards

There are a total of 10 Library functions. Placing the cursor under the function and rotating the Value control selects the different functions. The following are the functions and how they work:

#### Name:

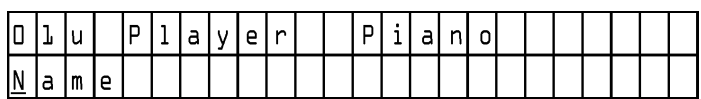

The Setup Name and Number are displayed, along with the current Library function, Name. With the cursor placed underneath the function, Press Enter/Edit to Begin naming the preset. Use the cursor buttons to move the cursor to the desiredposition and the Value control to change characters. Press escape when finished.

### Copy to Setup:

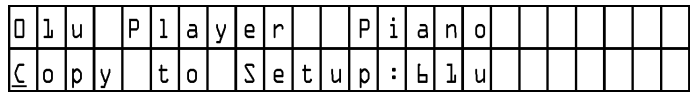

 This allows you to copy the current Setup to another one of the 80 user accessible memory locations. Copying to a setup between 61-80 copies the setup to a library card – if there is a library card plugged into the slot. First, select the desired destination location where the currentSetup will be copied. With the cursor under the function, press Enter/Edit. The display will prompt to press Enter to complete the process or press Escape to cancel.

#### Swap with Setup:

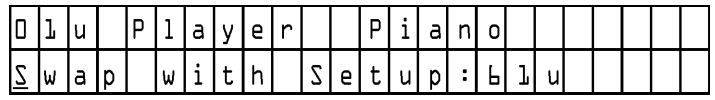

This allows you to swap the current Setup with another. This is useful for organizing your Setups. First, select the Setup to swap locations. With the cursor placed underneath the function, Press Enter.

You will be prompted to press Enter to complete, or press Escape to cancel.

## Clear this Setup:

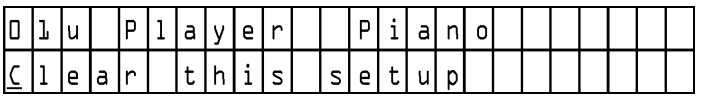

This clears the memory of the current Setup and returns it to its default settings. With the cursor placed under the function, press Enter. The display prompts to press Enter to complete, or press Escape to cancel.

# Setups \_ to \_ Copy to \_ to \_:

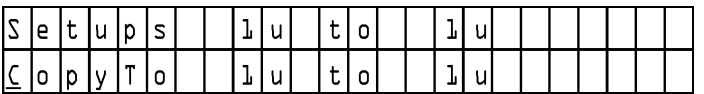

This allows the copying of a range of Setups to another location range. Copying to a range

between 61-80 will write those setups to the library card that is plugged into the library card slot. First, select the starting and ending Setups that you want to copy. Then select the destination range where the Setups will be copied. Move the cursor under the function and press Enter. The display will prompt for you to press Enter to complete, or Escape to cancel.

### Setups A to B – Clear these Setups:

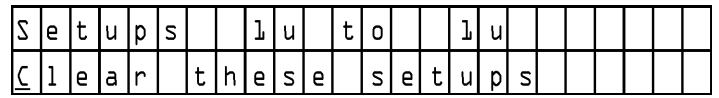

This allows the clearing of a range of Setups. Move the cursor under the function and press Enter. The display will prompt for you to press Enter to complete, or Escape to cancel.

## Format Card:

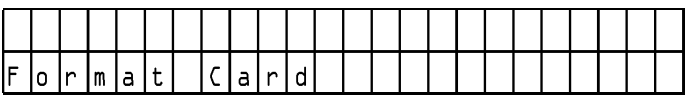

Format Card is used to create a blank Library Card for storing your Setups. Any Setups present on the Card will be erased when this is performed, so be sure the card being formatted does not contain any valuable data before proceeding. With the cursor placed under the function, press Enter. The display prompts to press Enter to complete, or press Escape to cancel.

## Make Remote Card, Make Scanner Card, Copy Card to Fixed:

These functions are used at the factory for diagnosis purposes only and are not used in operation of the PianoBar.

### CHANNEL SETUP

The Channel Setup Function is where the bulk of editing is done to configure how the PianoBar

sends MIDI information, and what the internal sounds are. The Channel Setup Function contains two pages. Use the Enter button to toggle between them unless the cursor is under the Zoneparameter (in this case pressing Enter enables the selecting of the Zone for the current MIDI channel). The two pages look something like this:

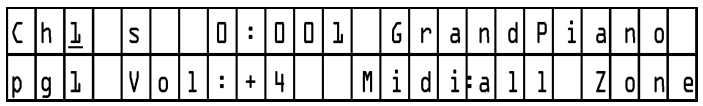

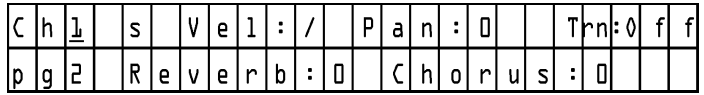

The first item, CH, stands for MIDI Channel. With the cursor under this parameter, the Value control can be used to select the channel to configure. There are 16 MIDI channels. Each can have its ownindependent settings in the Channel Setup function. This parameter is on both page 1 and 2.

**S** stands for solo. When this character is capitalized, the current channel is soloed – which means it is the only channel that can be monitored. This parameter is on both pages 1 and 2.

**0:1 Grand Piano** refers to the bank, program number, and the program name of the sound selected for this channel. The General MIDI soundset is organized into 128 banks. Each bank has 128 Program numbers, but not all program numbers have a sound associated with them. The easiestway to select the sound assigned to a channel is to move the cursor under the name of the sound.Rotating the value knob changes the current sound, which are grouped according to type of sound, i.e. keyboards, guitars, winds, strings, etc. This way you can quickly select a type of sound you like and try variations without having to refer to a chart of banks and program numbers.

Vol: This sets the volume of the current channelsound.

**Midi:** This sets the routing of the MIDI signals generated by the Scanner Bar and Pedal Sensor for the current channel. Choose the internal soundengine, the external MIDI output, or both.

**Zone:** Each channel can be assigned a zone on the keyboard. This means that a sound can be assigned to a particular range of keys. With the cursor under this parameter, press Enter. The LEDs above the keys show the current zone boundaries, and the display now prompts you to play the keys that correspond to the desired zone boundaries. The keys must be played simultaneously to set the zone boundaries. Press escape when complete.

**Vel:** stands for velocity curve. This refers to the MIDI velocity value that is generated by the PianoBar when a note is played. The curves determine how the velocity of playing affects the loudness of the current channel sound. For instance some sounds, like organs, do not have a dynamic response to touch – this can be set by choosing a velocity curve that is not affected by the velocity of your actual playing. There are 10 curves, their responses are displayed graphically.

**Pan:** This is the left/right balance of the sound assigned to the current channel.

**Trn:** This refers to the transposition of the sound assigned to the current channel. Transposition can be applied in semitones – up to 99 semitones up or down from the key being played.

**Reverb:** This is the amount of Reverb applied to the current channel sound.

Chorus: This is the amount of chorus applied to the current channel sound.

### **CONTROLLERS**

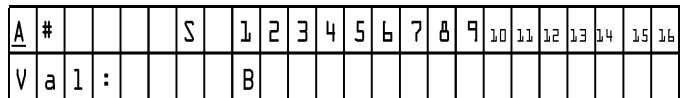

The Controllers function is used to assign up to 6 (displayed as A through F) MIDI CC numbers and values on up to 16 MIDI channels. The Controllers function is also for assigning the function of the 3 Pedal Controller inputs. The CC values are sent to either the PianoBar's internal synth, the external MIDI output, or both when a Setup is selected. MIDI CCs are typically used for setting the characteristics of a sound, such as the attack time, or the portamento speed. A MIDI CC message consists of a Number - which corresponds to a parameter that is to be changed, and a Value – which refers to how much that parameter is changed. The upper left hand corner displays the current Controller (A through F) or Pedal Controller (Pedal 1-3). For Controllers A through F, the MIDI CC Number is set (after the # symbol) and a Value is selected. Move the cursor under the Channels toenable this message to be sent to the internal synth, the external MIDI output, or both. For the Pedal Controllers, a MIDI CC Number is selected, and the position of the Expression pedal

connected to that Pedal Controller input determines the value sent. The Pedal Controllerscan be used as real time controllers. A very useful application for this is to control the Volume of the PianoBar's sound with an Expression pedal.

## EFFECTS

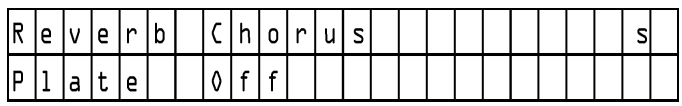

Effects function assigns the global effects for each Setup. Choose Reverb type or Chorus type. Reverb effects available are:

- Room 1
- •Room 2
- •Room 3
- •Hall 1
- •Hall 2
- •Plate
- •Delay
- •Pan Delay

Chorus effects available are:

- Chorus 1
- •Chorus 2
- •Chorus 3
- •Chorus 4
- •Feedback
- •Flanger
- •Short Delay
- •FB (Feedback) Delay

# CHANNEL ROUTE

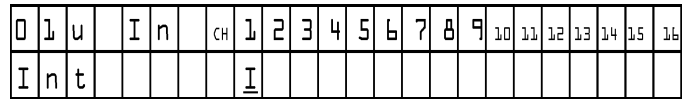

Channel Route is for configuring the PianoBar's MIDI input and viewing the Routing of the MIDI output.

Press Enter to switch between MIDI in and MIDI out.To Configure the PianoBar's MIDI input, move the cursor underneath the channel that you wish to configure. The Value control is used to select whether the MIDI input is sent to the Internal sounds, the scanner bar LEDs, Both, or neither. When viewing the MIDI out Routing for a Setup, the settings can be viewed in this screen, but not changed. The routing of MIDI out is done on page 1 of the Channel Setup function.

## OPTIONS

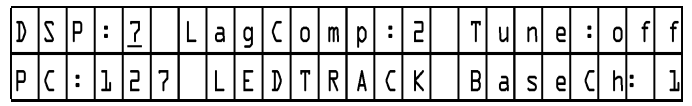

Options are global functions, independent of the Setups. The following are the descriptions of the Options:

- •DSP: Display viewing angle
- • LagComp: adds a delay to the MIDI signal to align the start of a MIDI event with the hammers striking the keys.
- •Tune: Globally tunes the sound engine  $+/-100$ cents.
- PC: switches between 0 to 127 and 1 to 128Program Change numbering schemes.
- • LED TRACK: The word TRACK indicates that theScanner Bar's LEDs light up when the key under it is played. With the cursor underneath this, use the value knob to turn the LED tracking off. The word track changes to lowercase.
- • Base CH: Base Channel for PianoBar to receiveProgram Change commands.

## *4. ABOUT MIDI*

 For those who know MIDI, you may want to skip this section and go to the next. However, if you are new to MIDI or a bit rusty, this section is for you. A complete tutorial on MIDI is beyond the scope of this program. We recommend The MIDI Manual, by David Huber, published by Butterworth-Heinemann.

 MIDI is an acronym for Musical Instrument Digital Interface. It is a communication standard by which aspects of a musical performance can be recorded or transmitted between electronicmusical devices, such as synthesizers, in order to trigger sounds, alter sounds, begin sequences of events, and so on.

 Musical performances consist of the SOUND of the Music being performed, as well as the ACTIONS of the musician on his instrument that produce the sound. MIDI translates the ACTIONS that a musiciantakes when he/she performs a piece of music into data that represent them. For instance – When you

play a key on a piano you start a musical event – a note. MIDI defines the beginning of a new note <sup>a</sup>"NOTE ON" message. Similarly, when you release a key, that musical event ends. MIDI defines the end of a note as "NOTE OFF". This allows for twovery important functions:

- • A NOTE ON produced on a MIDI keyboard can be sent to a different MIDI device toplay a sound.
- • A NOTE ON message can be recorded and played back in MIDI compatible software, without recording the sound of the performance. Thus the ACTIONS of the performance are recorded and can be played back or edited.

There are many more aspects to MIDI than just a NOTE ON Message, for instance, every NOTE ON has a VELOCITY value. Velocity corresponds to how fast a key is pressed down which usually, as in a Piano, corresponds to the loudness of the note that sounds.

MIDI also allows for more than one instrument tosound at the same time, as in an ensemble or an orchestra. A single MIDI cable can send messages on up to 16 channels at a time, allowing for up to 16 different "instruments" to sound at once. AGeneral MIDI synthesizer (like the sounds in the Control Module) contains a standard set of sounds that are arranged in a standard list, called a bank. Each bank has 128 sounds, called Programs. A MIDI message called a "Program change" message allows the selection of one of these sounds. A Program change message consists of a Channel number, and a program number. Furthermore, most synthesizers have more than 128 sounds, so MIDI allows for multiple banks – up to 128.

A sound played by MIDI can be varied after it is started, just like on many acoustic instruments. Performance effects such as vibrato can beapplied using a type of message called "Continuous Controller", or CC for short. A MIDI CC message consists of a CC Number, from 0-127,

which identifies the type of change that is to be made to the sound, then a value from 0 to 127 that determines the amount of the change to the sound. Types of changes include changes to the Volume (CC#7) and Pan or Left Right position (CC#10). Some MIDI CC numbers are specified to do particular musical functions, others are not. A list of the MIDI CCs that the PianoBar's soundengine responds to is included in Appendix B.

MIDI messages can be recorded by a computer program called a Sequencer, which records MIDI data. The MIDI data can be played back into a MIDI device and will sound like the original performance. Because MIDI data is a representation of a musical performance, it is easy to edit MIDI events in a sequencer, or to display them as notes on a staff – like sheet music.Programs such as Sibelius® combine MIDI recording as well as sophisticated notation capability in order to aid with composition.

MIDI's capabilities are vast – and the power of adding MIDI capability quickly to an acoustic

piano with the PianoBar will open many creative doors to pianists and composers who explore the possibilities.

## CREATING YOUR OWN SETUP

 The following will walk you through the steps to creating your own Setups with two examples. The first example is a simple 1-layer Setup with Expression Pedal control of the Volume. The second example walks you through some of the more advanced features of the PianoBar.

Example 1 – String Ensemble

A common accompaniment to an acoustic piano sound in music is the sound of a string ensemble. The characteristics of this sound are that it startssomewhat slowly, sustains as long as a note is played (as opposed to a piano tone which fades out) and fades out somewhat slowly.

Step 1 – Clear Setup

 - First, we will create a default Setup. Choose a Setup that you don't plan on using.

 - Press the Enter/Edit button. Move the cursor under "Lib" and press Enter.

- Move the Cursor under "Name". Use the Valuecontrol to advance through the functions until you reach "Clear this Setup".

- Move the cursor under and press Enter. The display will prompt you to press Enter for Yes, or Escape for No – press Enter.

- The Setup will now contain all the default settings.

Step 2 – Name Setup

- Now let's go ahead and name this Setup. With the Cursor moved under the "Clear this Setup", use the Value control to

go back to the "Name" function.

- Move the cursor under the Setup Name, which should be blank. Use the Value control to selectthe first Character – "S" – then move the cursor tothe next character and select a "t". Repeat this until you have spelled "String Ensemble".

- Press Escape to return to the Edit Menu.

Step 3 – Channel Setup

- Now it's time to get the sound we're after. Move the cursor under Channel Setup and press Enter.

- Move the cursor underneath the name of thesound, which should be "Grand Piano".

- Use the Value control to scroll through the sounds until you reach "String Ens 1"

### Step 4 – Effects

- Let's add some Reverb to our String Ensemble sound. Press Enter. You will now see page 2 of the Channel Setup function. Move your cursor under the Reverb amount, and increase this to 5

- Press Escape, Move the cursor to "Effects" and press Enter.

- Move the cursor under Reverb. Use the Value toselect "Hall1"

You have now created a simple 1-layer Setup.

Let's make another Setup, this time let's use some of the PianoBar's powerful MIDI possibilities to make a 3-layer Setup that illustrates the use of Zones,

Panning, Transposing, Velocity Curves, and Controllers.

Example 2 – Bass and Vibe Space

Step 1 – Clear Setup

- First, we will create a default Setup. Choose a Setup that you don't plan on using.

 - Press the Enter/Edit button. Move the cursor under "Lib" and press Enter.

- Move the Cursor under "Name". Use the Valuecontrol to advance through the functions until you reach "Clear this Setup".

- Move the cursor under and press Enter. The display will prompt you to press Enter for Yes, or Escape for No – press Enter.

- The Setup will now contain all the default settings.

### Step 2 – Name Setup

- Now let's go ahead and name this Setup. With the Cursor moved under the "Clear this Setup", use the Value control to go back to the "Name" function.

- Move the cursor under the Setup Name, which should be blank. Use the Value control to selectthe first Character – "B" – then move the cursor tothe next character and select a "a". Repeat this until you have spelled "Bass and Vibe Space".

- Press Escape to return to the Edit Menu.

Step 3 – Building the Layers

- First we'll configure Channel 1. Move the cursor under Chn Setup and press Enter.

- Move the cursor underneath the name of thesound. Use the Value control to scroll through the names, until you reach "Vibraphone".

- Move the cursor underneath "Zone" and press Enter. The display now prompts you to "Play Zone boundaries", which means the highest and lowest note of the Zone. The boundary notes must be played at the same time. Let's set this Zone to extend from the D flat below middle C to thehighest note on the piano. Play these two notes simultaneously and then press Escape.

- Move the cursor back to "Midi: int" and press Enter – page 2 of Channel Setup will now be displayed.

- Move the cursor under the "Pan" setting, and use the Value control to increase the pan to R6.

- Move the cursor under Reverb amount and set itto 7. Press Enter to return to Page 1.

- Move the cursor under the Channel. Use theValue control to increase the Channel number toChannel 2.

- Now we'll set up Channel 2. Move the cursor underneath the name of the sound. Use the Valuecontrol to scroll through the sounds until you reach "Acoustic Bass".

- Move the cursor underneath "Zone" and press Enter. Play the C 1 octave below middle C and the lowest A simultaneously to set the Zone boundaries. Press Escape.

- Move the cursor back to "Midi: int" and press Enter – page 2 of Channel Setup will now be displayed.

- Move the cursor under the "Pan" setting, and use the Value control to decrease the pan to L6.

- Move the cursor under the Channel. Use theValue control to increase the Channel number toChannel 3.

- On to Channel 3! So far we have a Bass soundpanned to the Left from the Low A to the C an octave below middle C, and a Vibraphone sound panned to the right above that. Let's add a synthesizer sound that fades in a perfect fifth above the note played as the Vibraphone fades out, and features portamento, or glide, in between the notes. Further more this layer will only come in when the piano is played with more velocity.

- Move the cursor underneath the name of thesound. Use the Value control to scroll through the sounds until you reach "Warm Pad".

- Move the cursor underneath "Zone" and press Enter. Play the D flat below middle C and the highest note on the piano simultaneously and then press Escape.

- Move the cursor back to "Midi: int" and press Enter – page 2 of Channel Setup will now be displayed.

- Move the cursor under the Velocity curve. Use the Value Control to advance to the  $6<sup>th</sup>$  Velocity curve  $($   $/$  ) which means this sound will begin to be heard at medium velocities.

- Move the cursor to the Transpose setting. Use the Value control to increase the number displayed to +7. This makes the sound pitched 7 semitones, or a perfect fifth, higher than the note played.

- Press Escape to return to the Edit menu

- Finally, we will add portamento to Channel 3's "Warm Pad" with the Controllers function – this willrequire programming two MIDI CC messages. Move the cursor underneath the Controller functionand press Enter.

- Move the cursor next to A#. Use the Value controlto increase the number displayed to 65. This is the MIDI CC number for turning portamento in or off.

- Advance the cursor to the Value. Use the Valuecontrol to increase the MIDI CC value to 64. This isthe Value that turns portamento on.

-Advance the cursor to the Channel 1 location itshould say "B". Use the Value control to turn this off. Move the cursor to the Channel 3 location set thisto "I" for internal.

- Now, move the cursor back to the "A#". Use the Value control to change this to "B#".

- Move the cursor to the right of "B#" and increase the MIDI CC number to 5. This corresponds to the MIDI CC number for portamento rate.

- Move the cursor to the MIDI CC Value. Use theValue control to change this to 64.

-Advance the cursor to the Channel 1 location itshould say "B". Use the Value control to turn this off. Move the cursor to the Channel 3 location set thisto "I" for internal.

Now we're done! Now you have learned how to make a complex Setup.

## Appendix A MIDI IMPLEMENTATION CHART

Moog Music Inc. 9/30/03

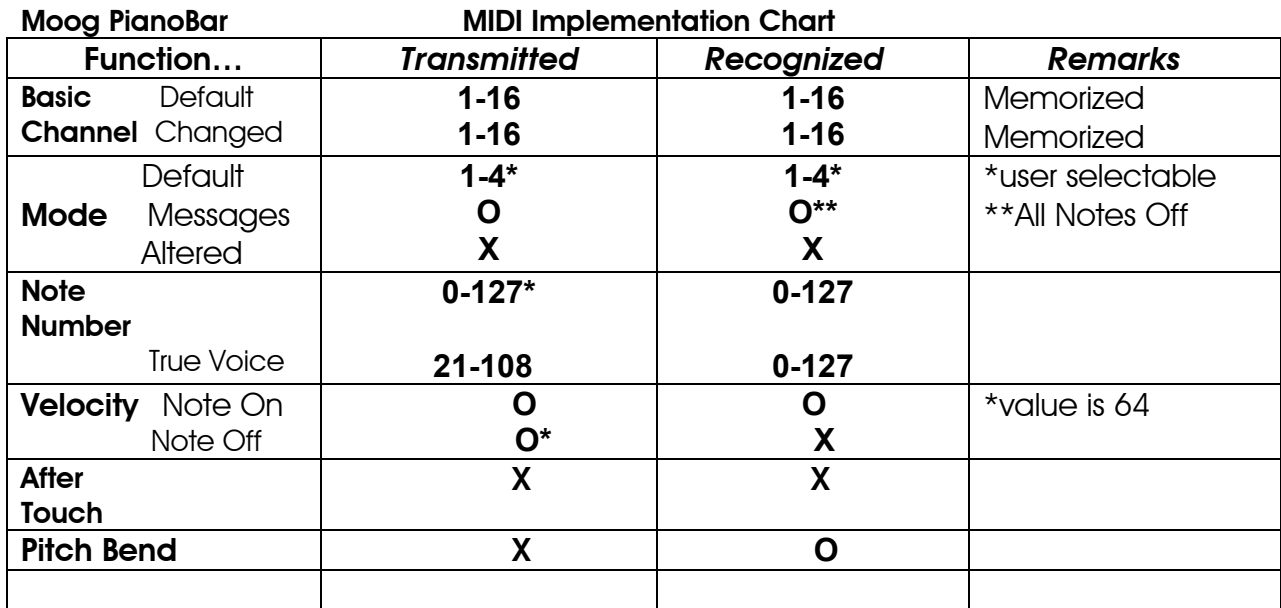

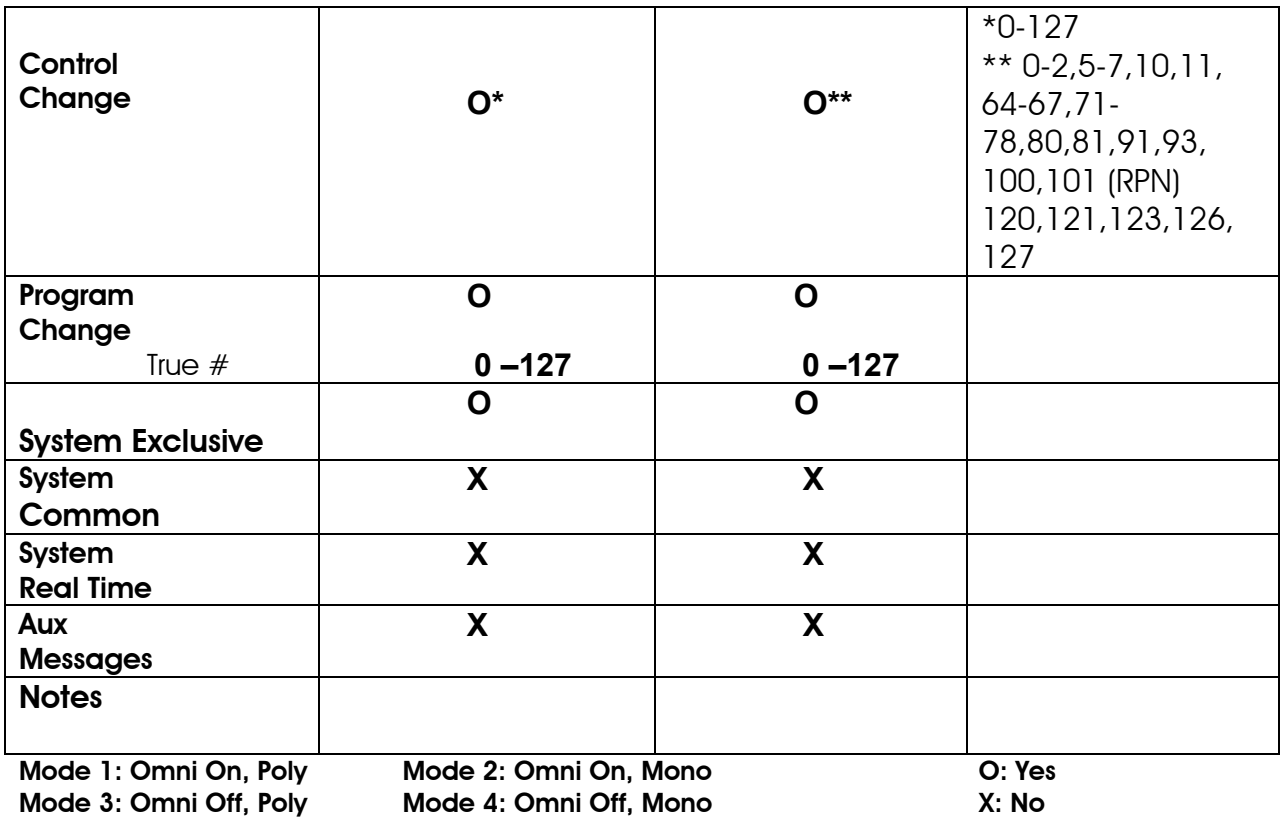

# Appendix B – User and Factory Setup Chart

 The Setups provided in the PianoBar include useful basic sounds and interesting layered sounds. The following is a chart of the sounds used in the Setups and a brief description for reference. The first 60 Setups are user definable, feel free to use these setups as a springboard for your own creations.

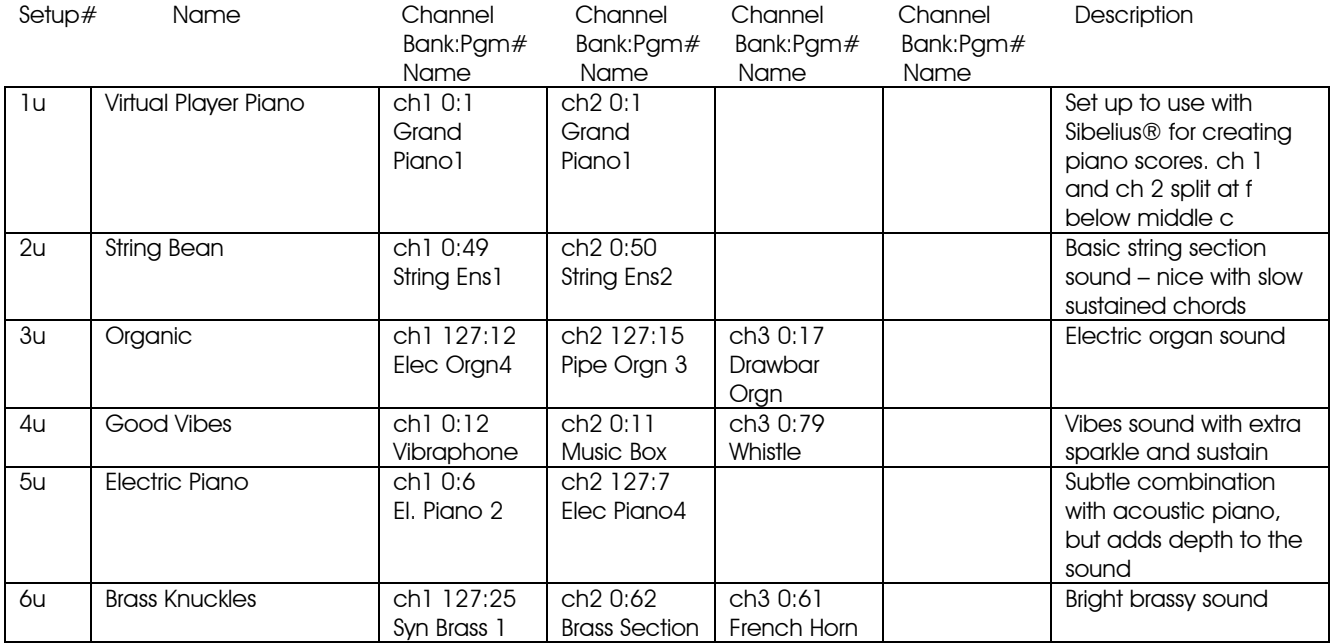

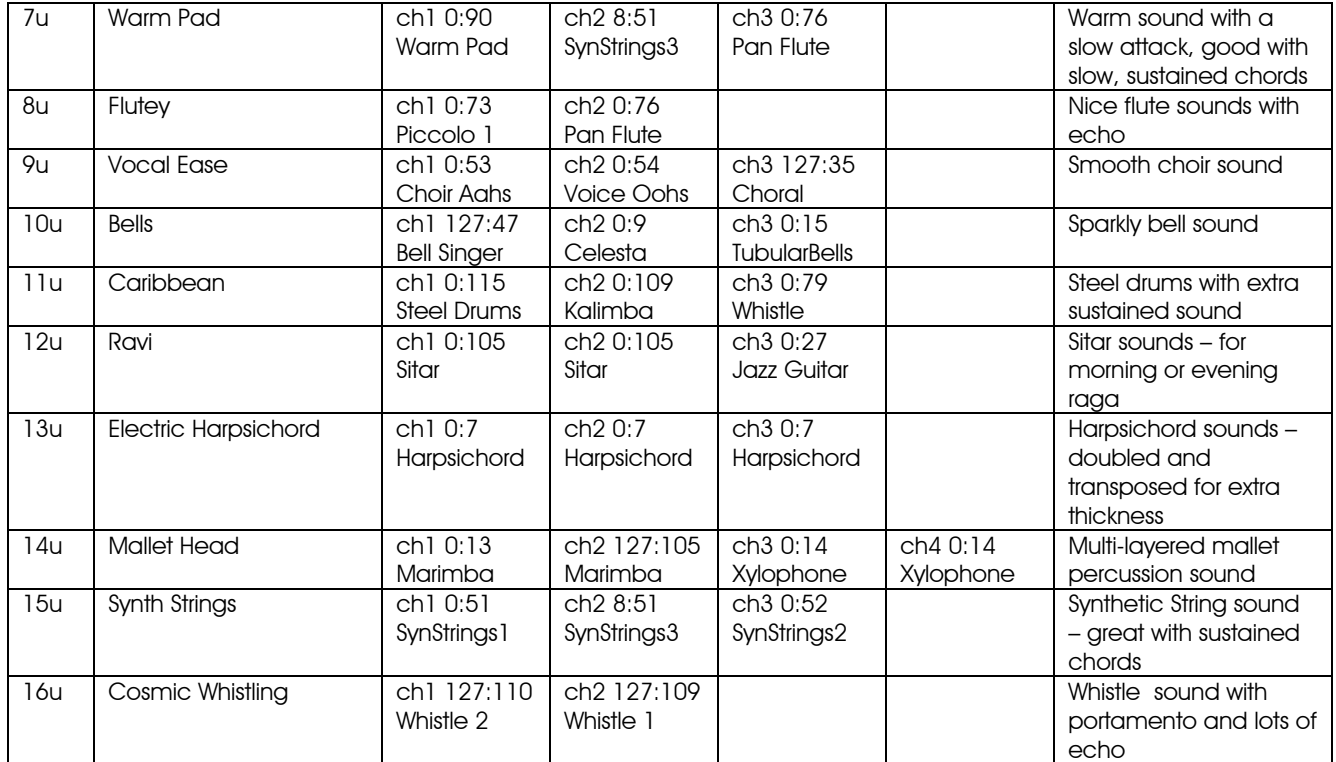

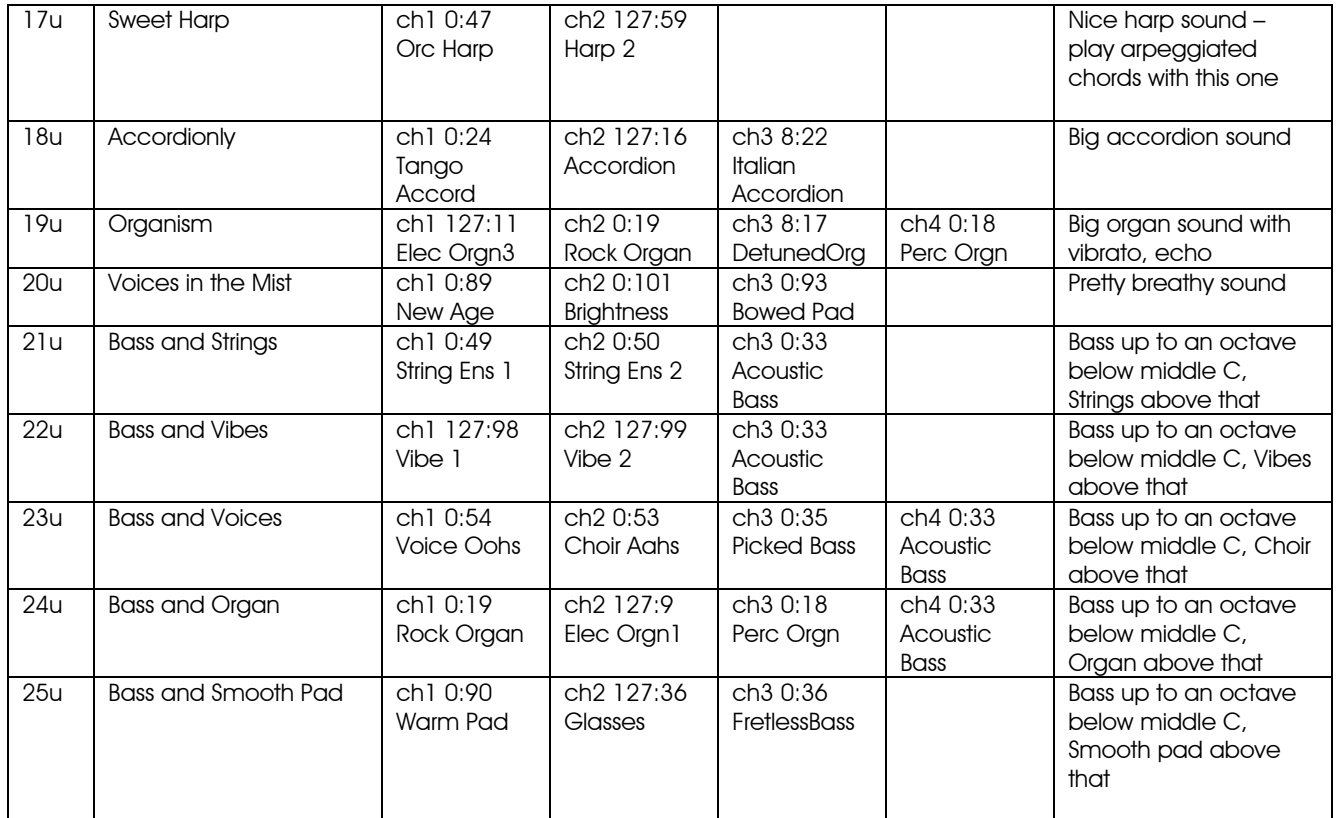

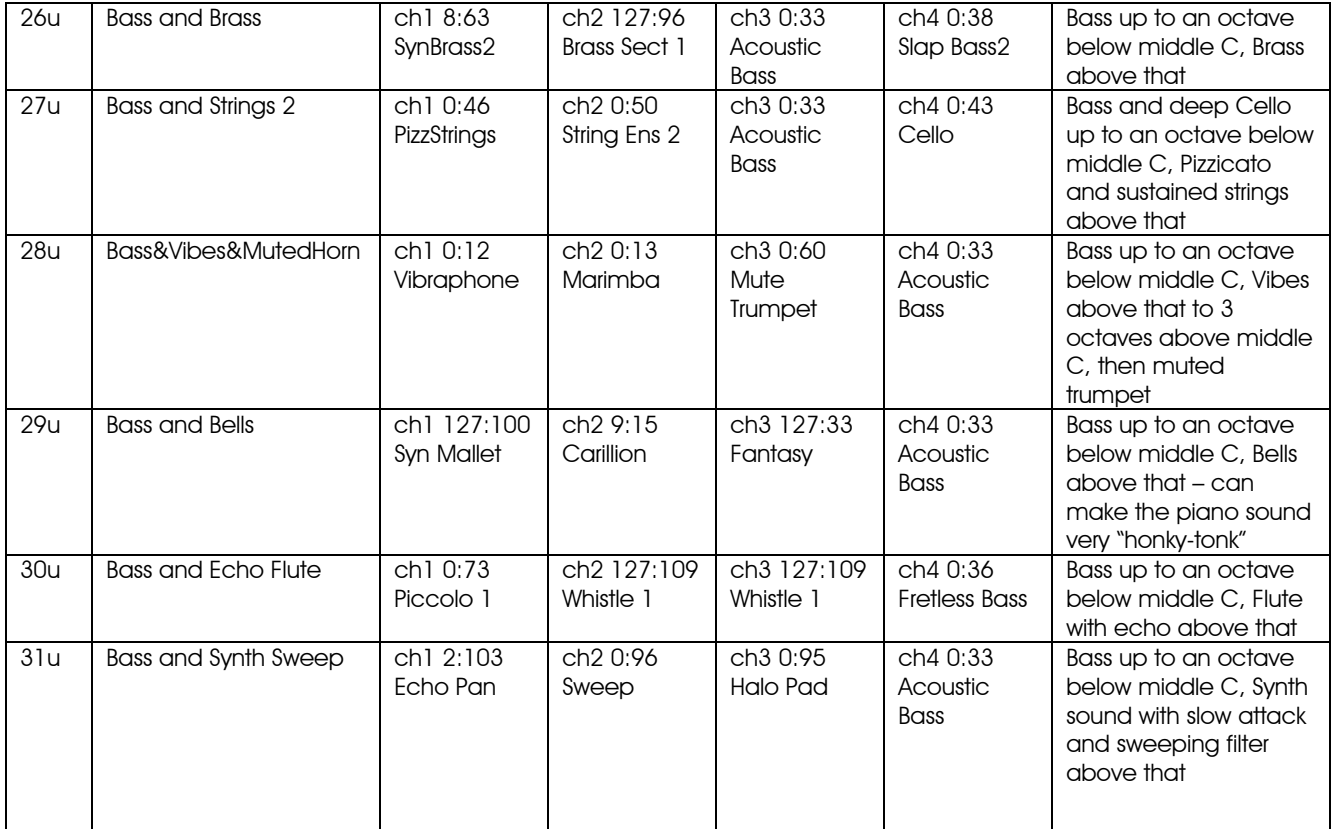

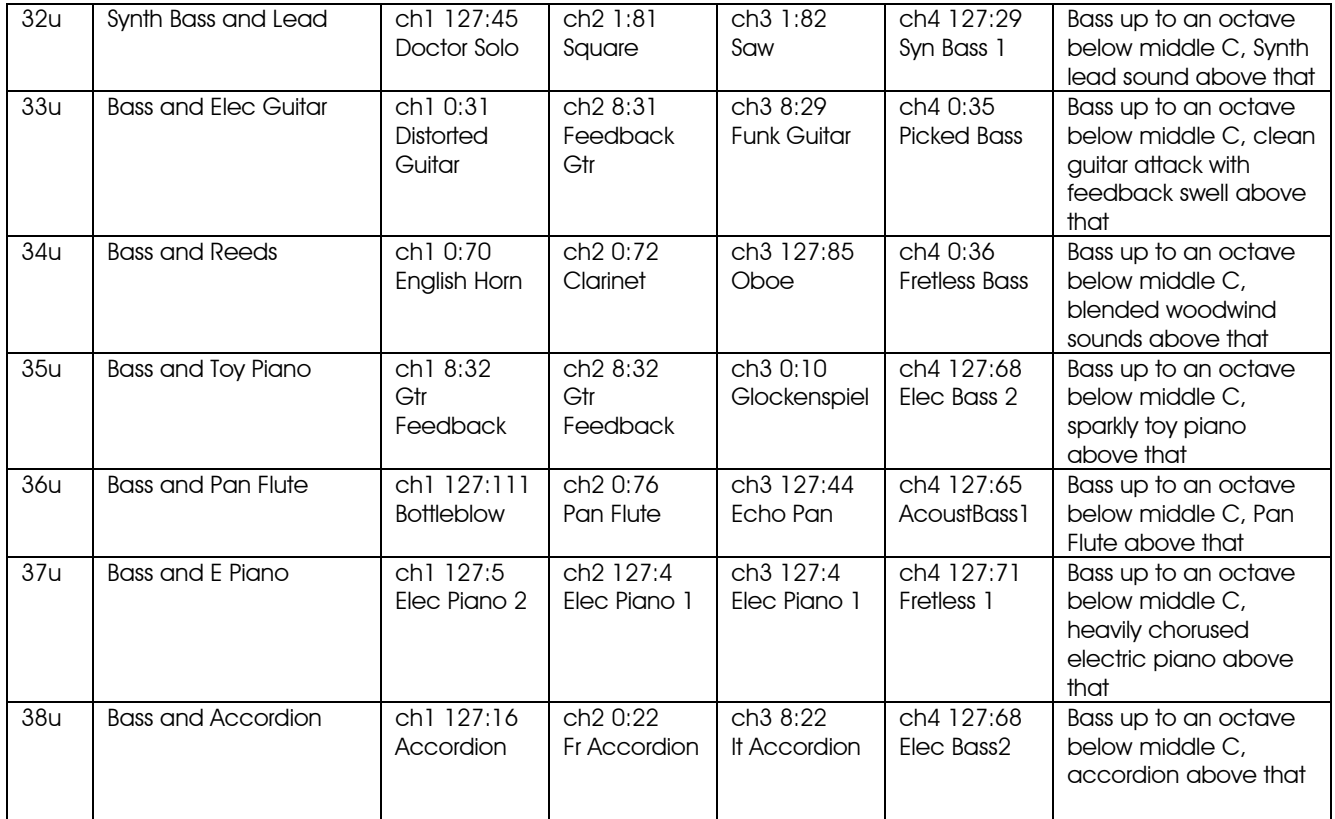

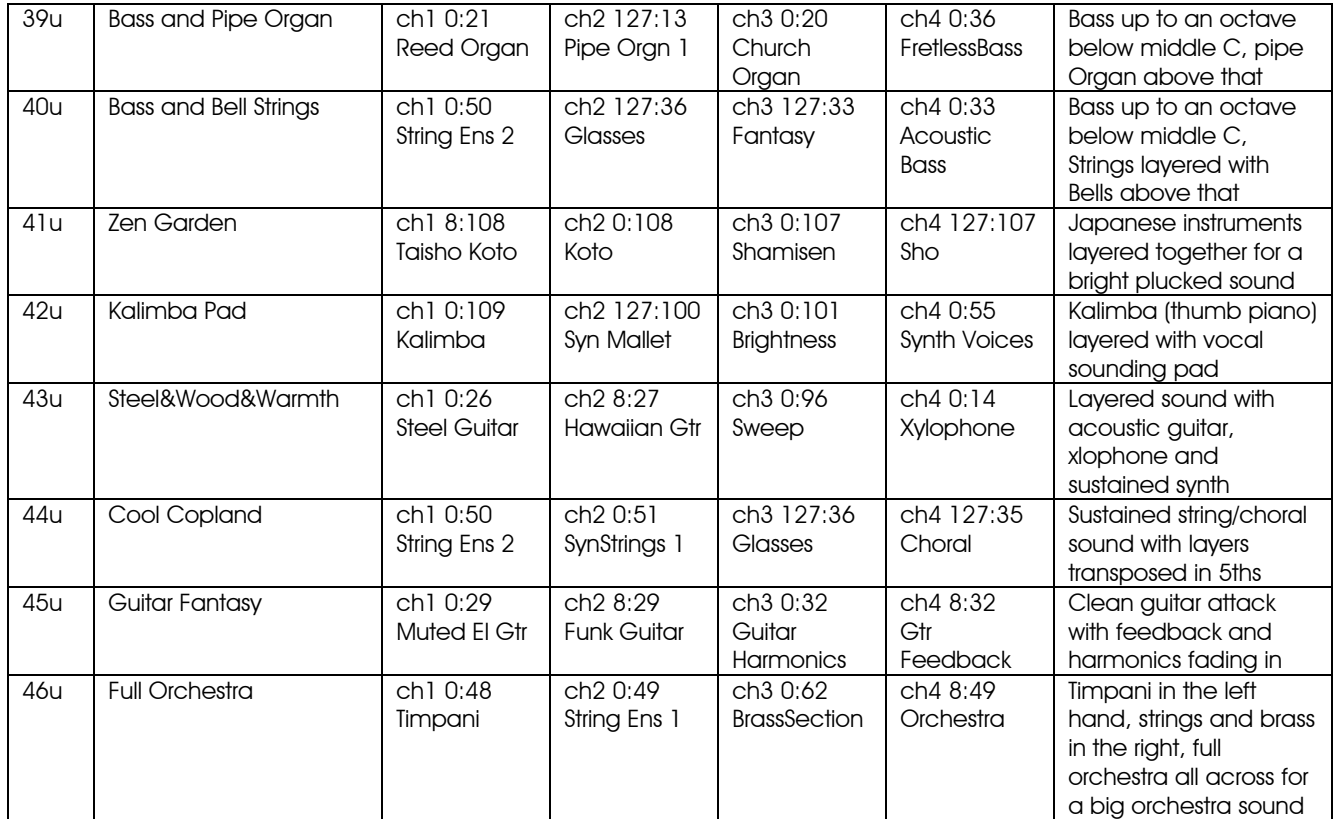

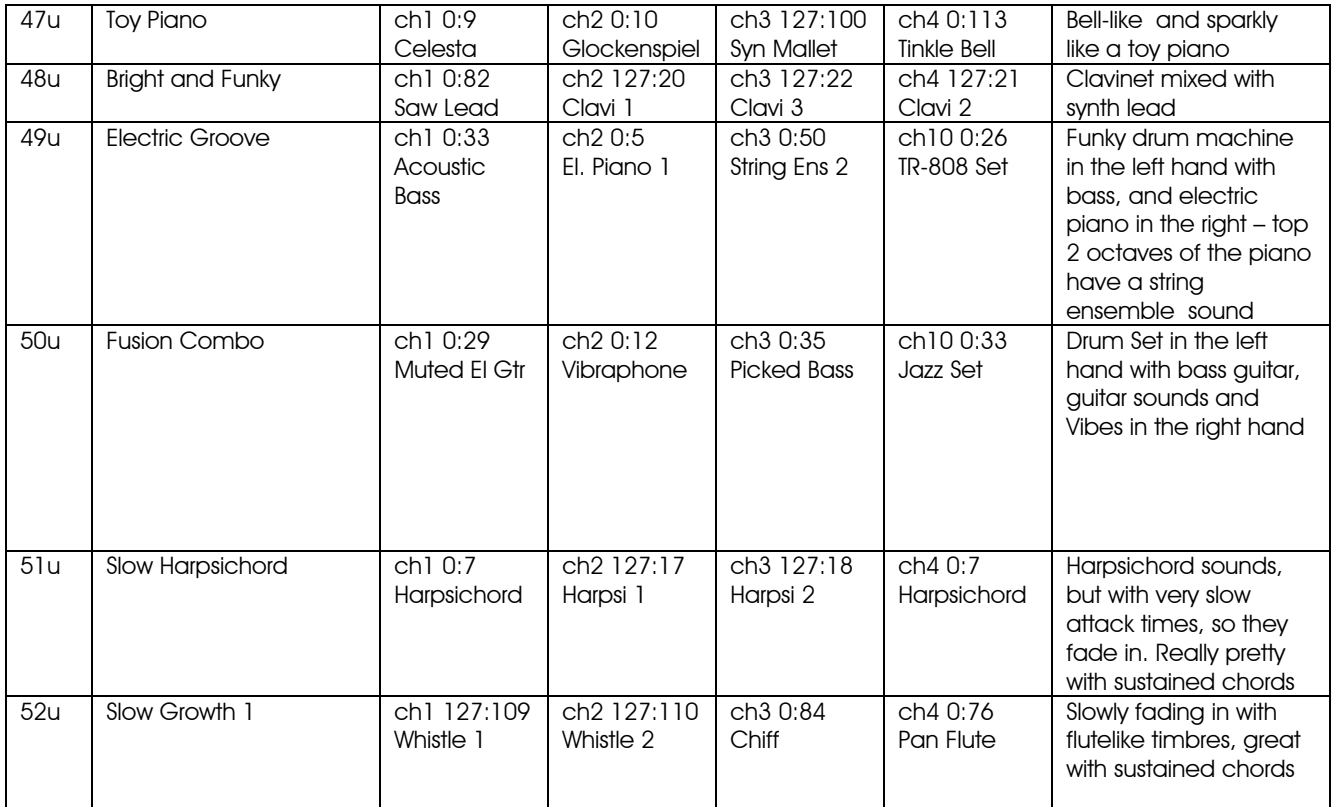

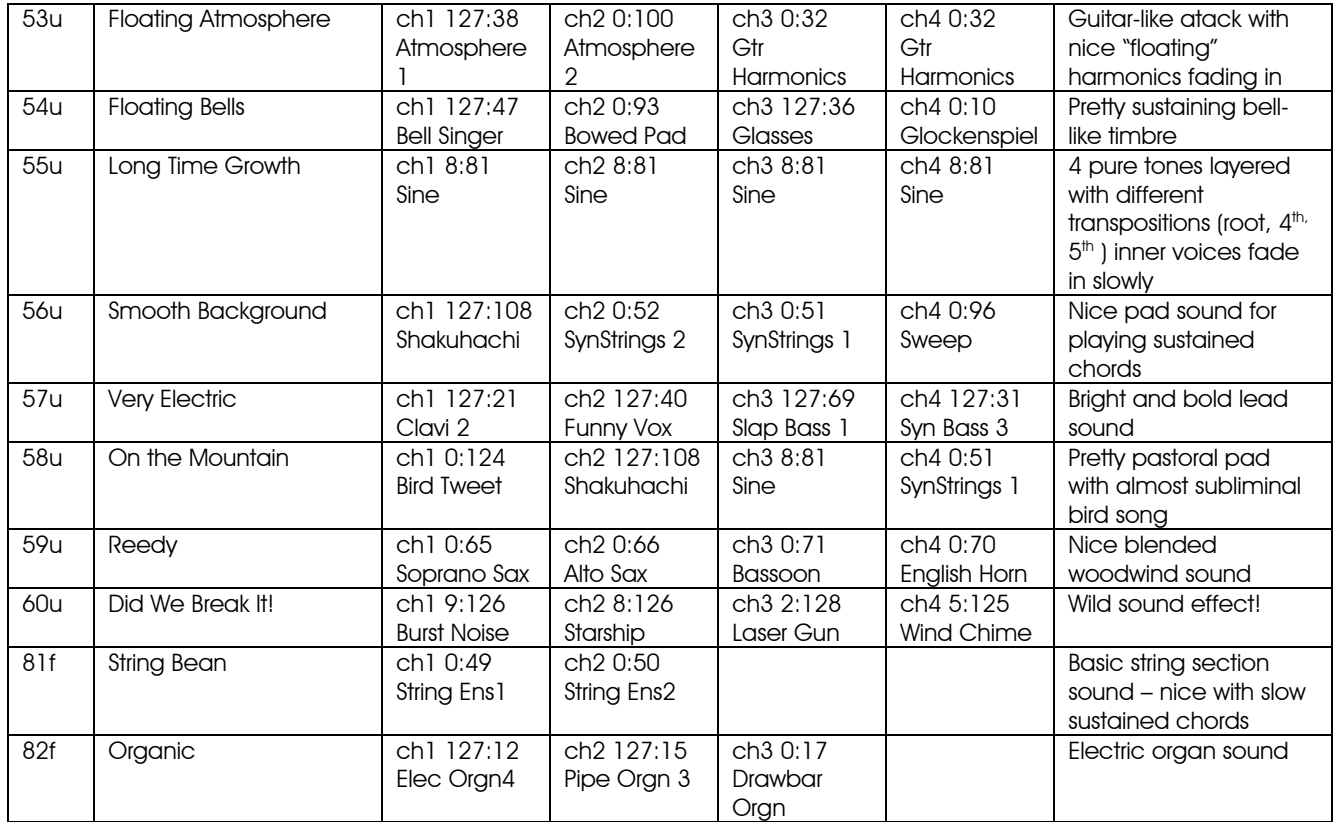

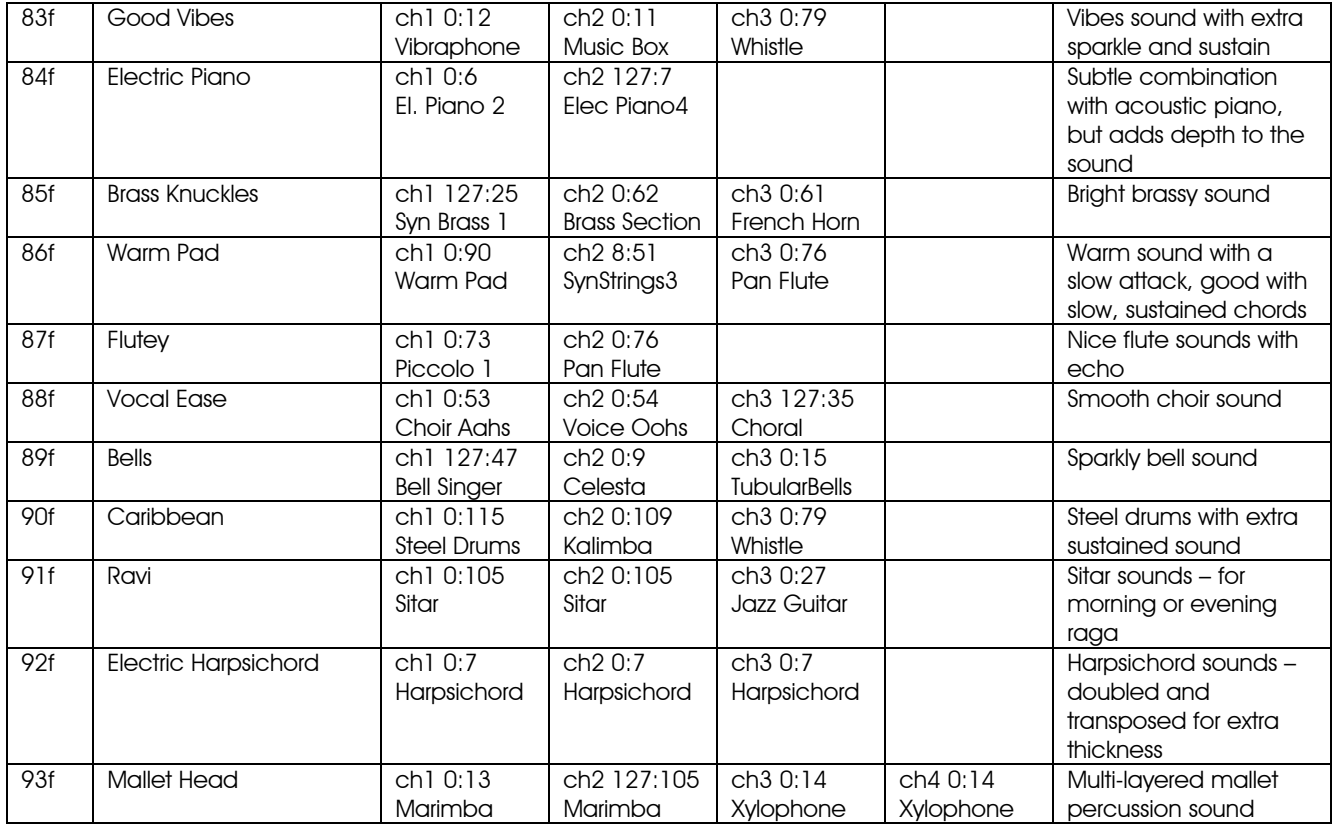

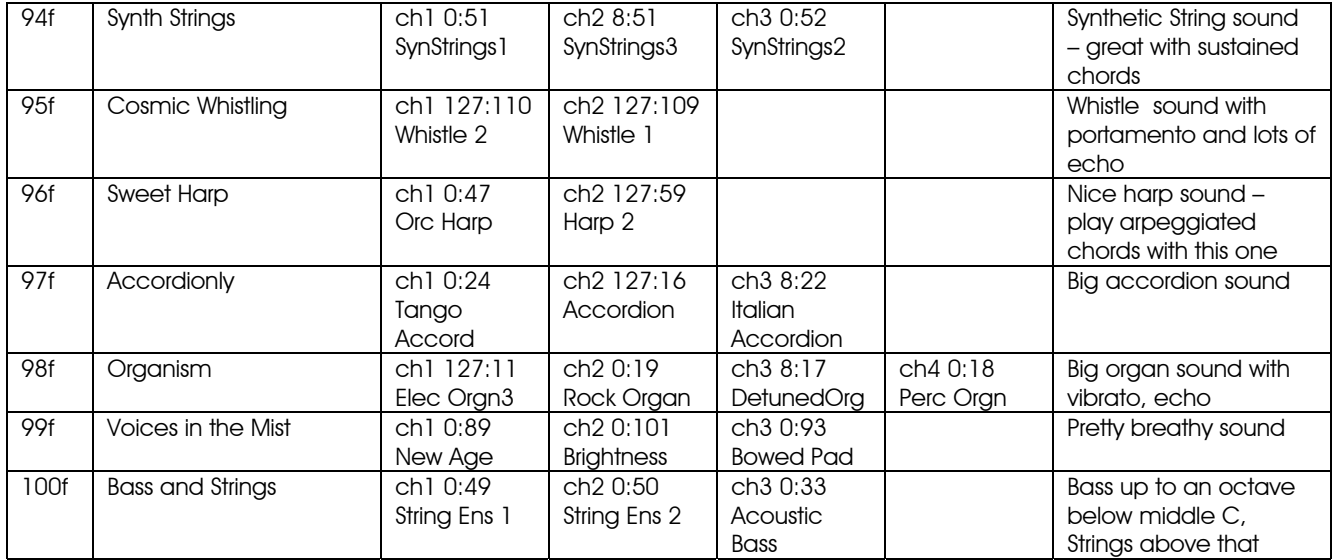

# Appendix C –Sound Chart (Banks and Program Numbers)

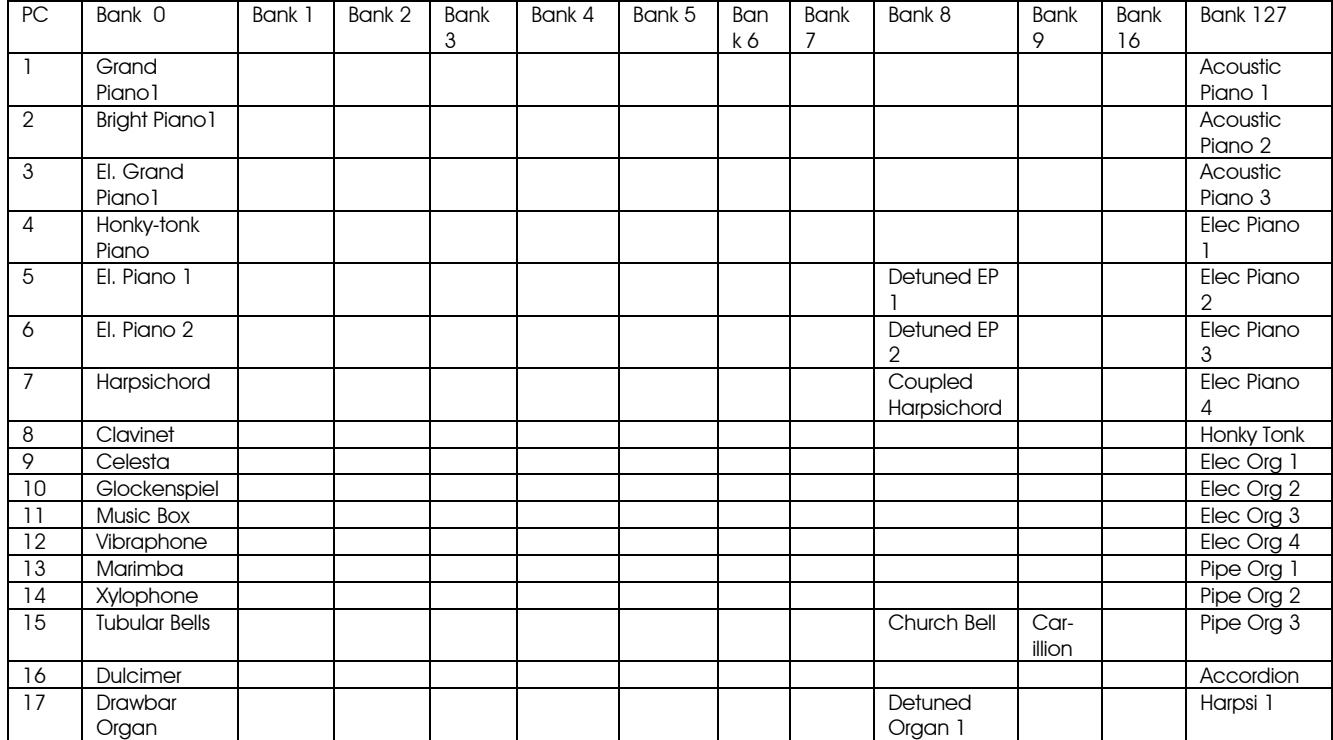

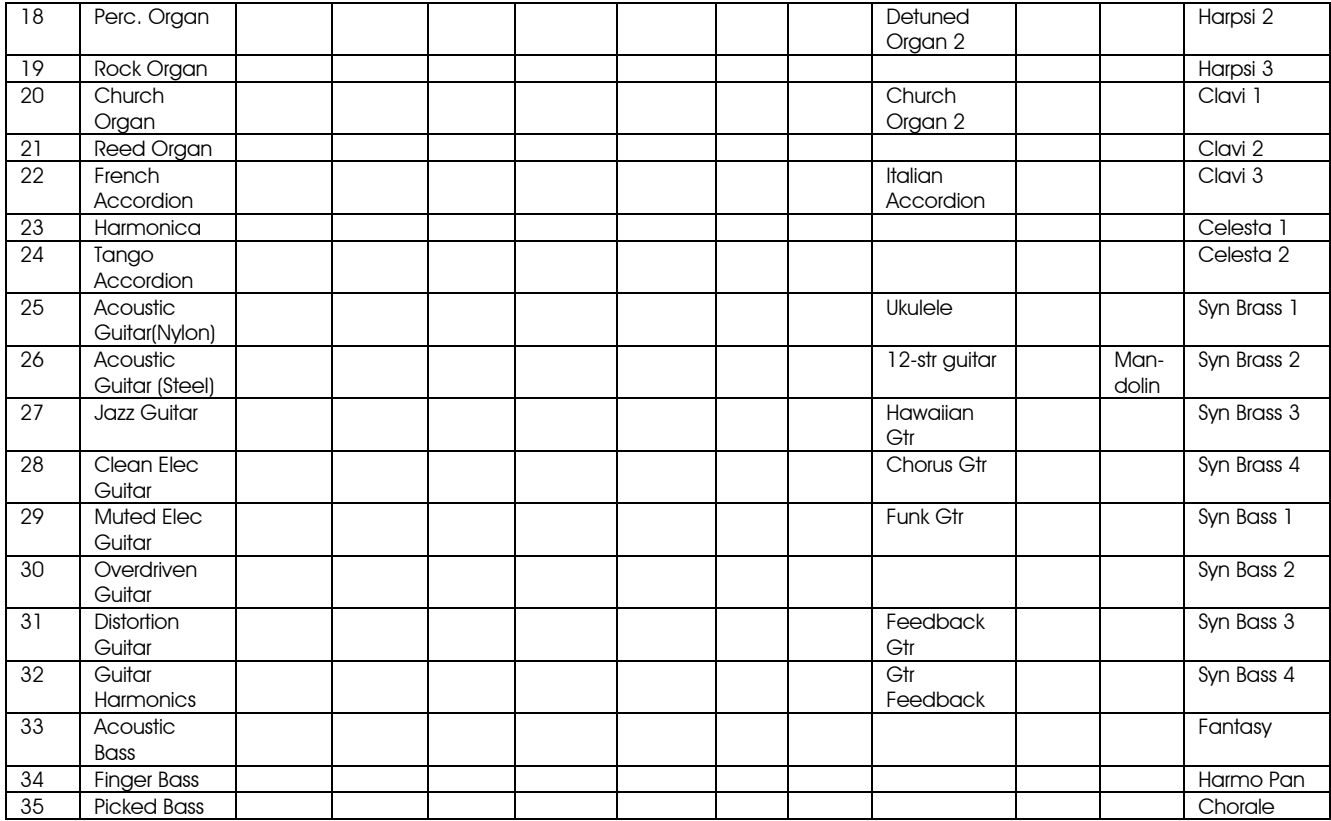

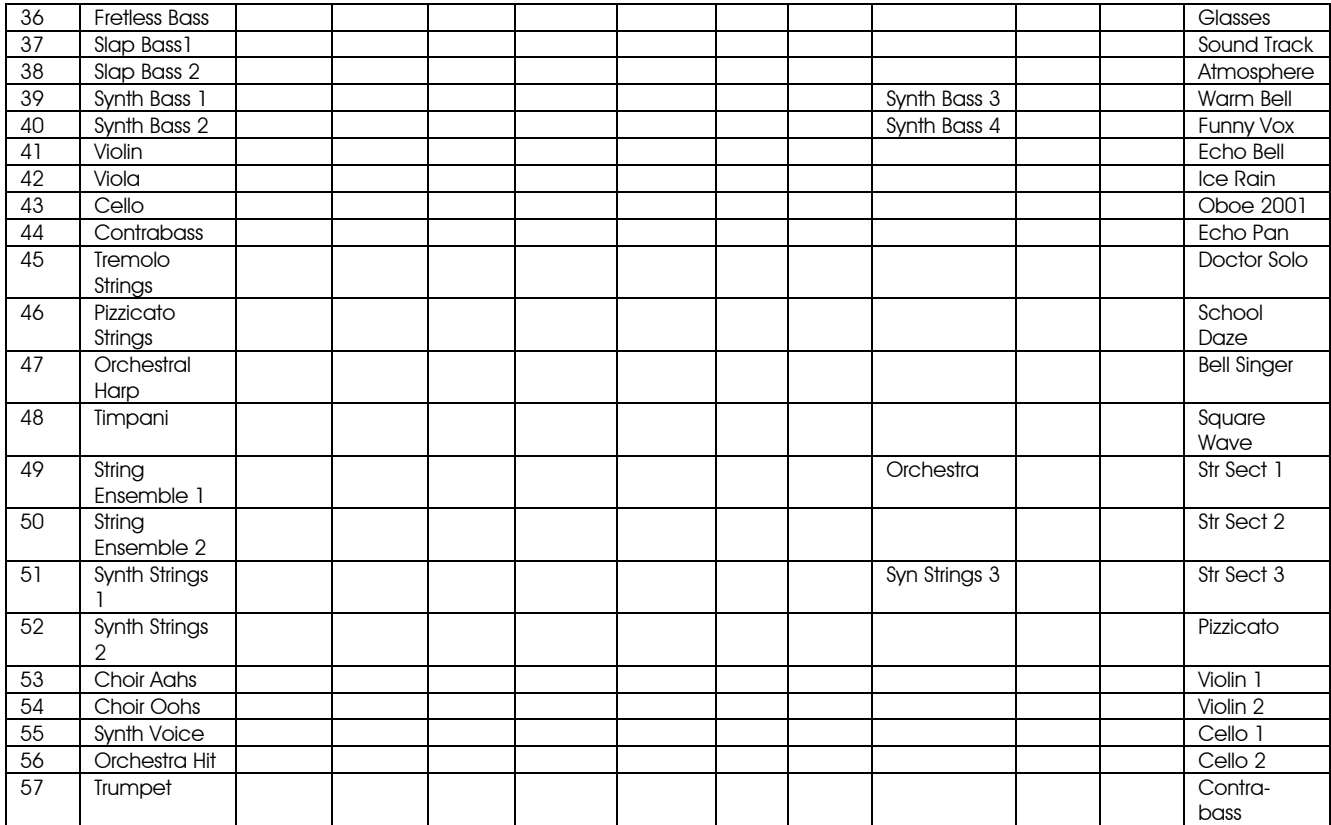

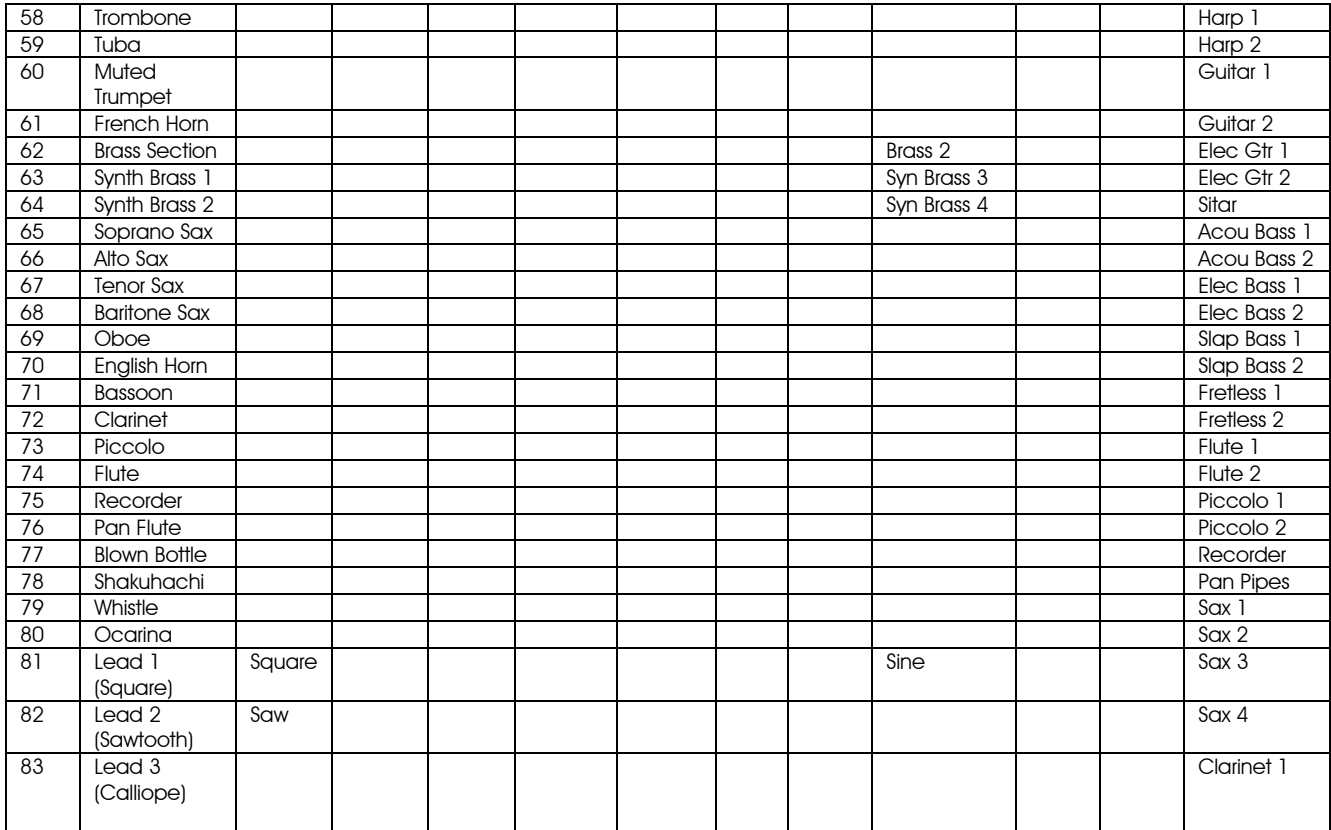

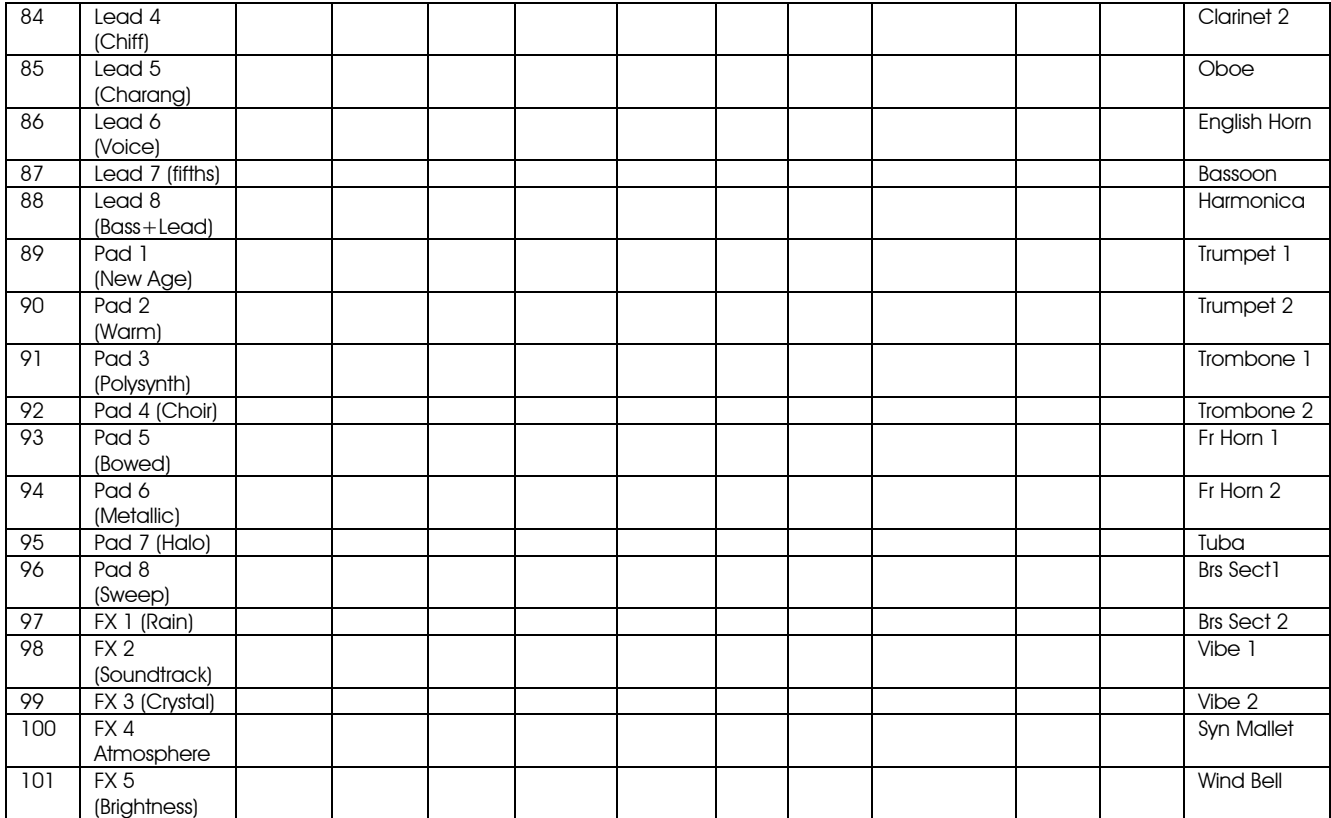

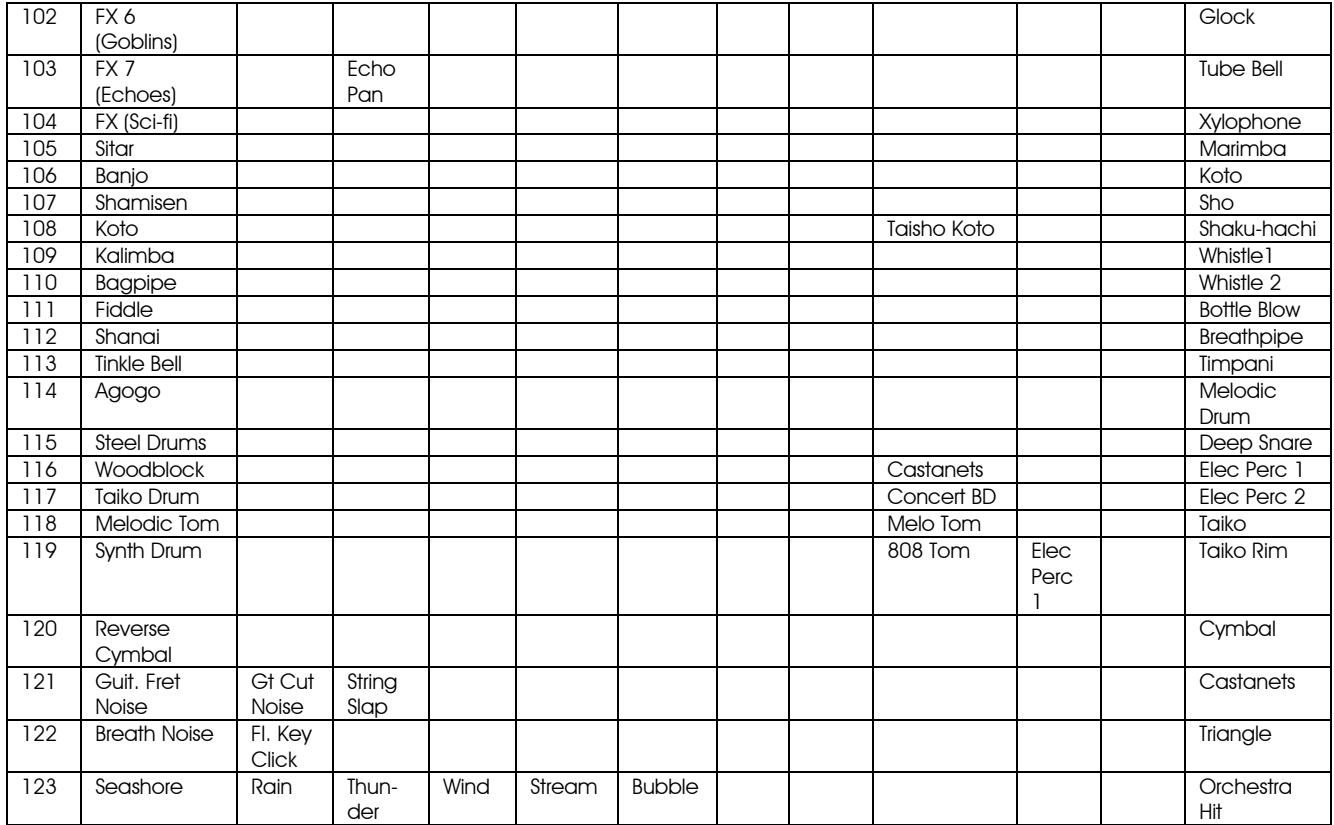

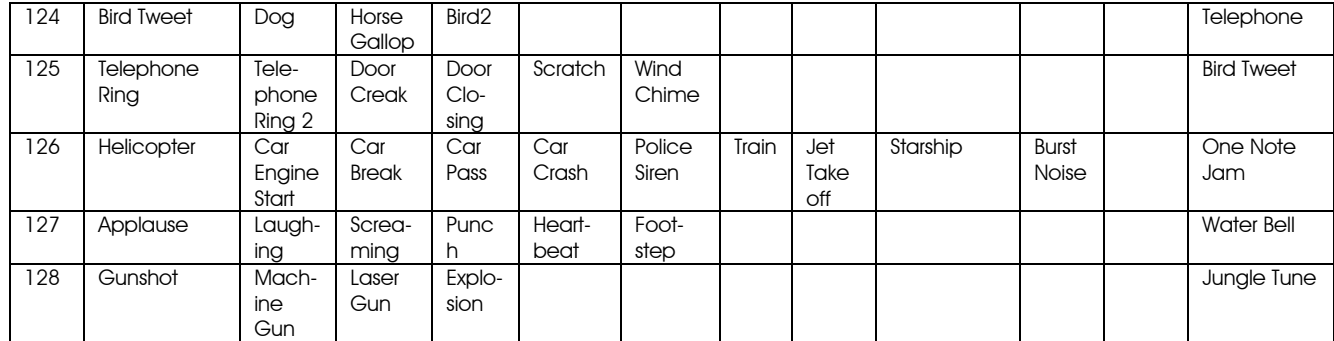

# Appendix D – MIDI CC Numbers MIDI CC (Continuous Controller) Chart

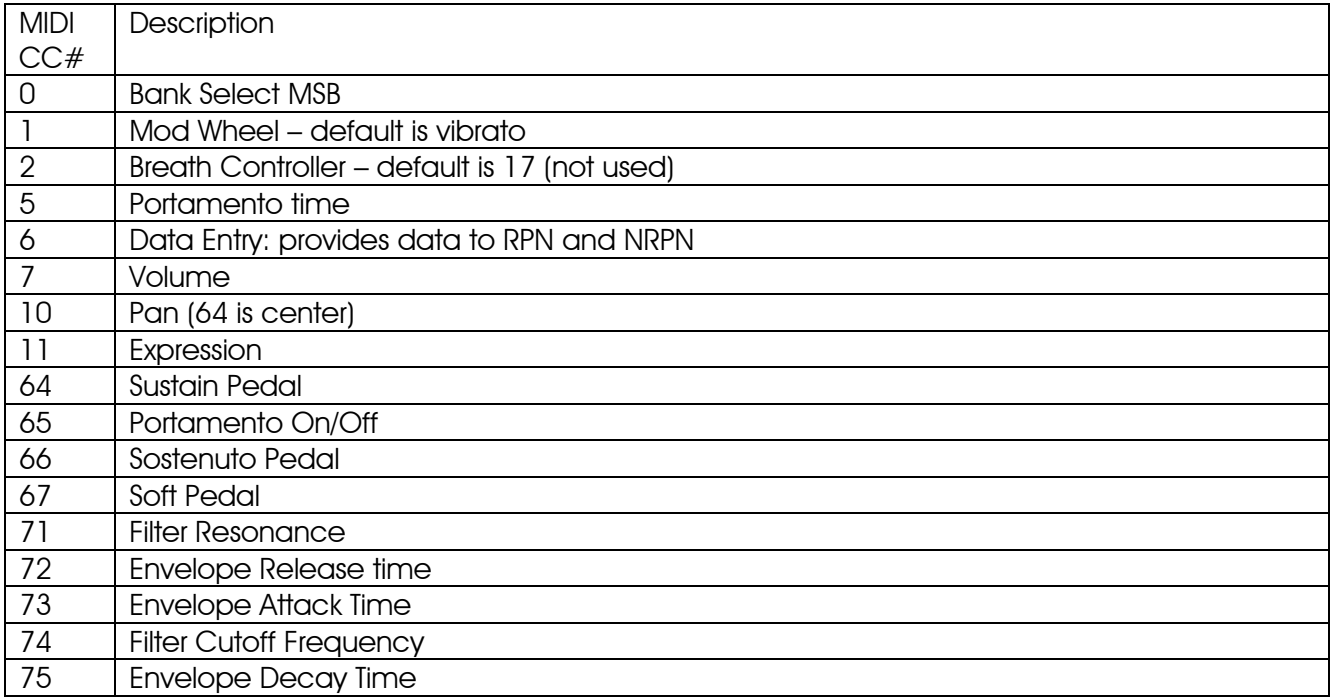

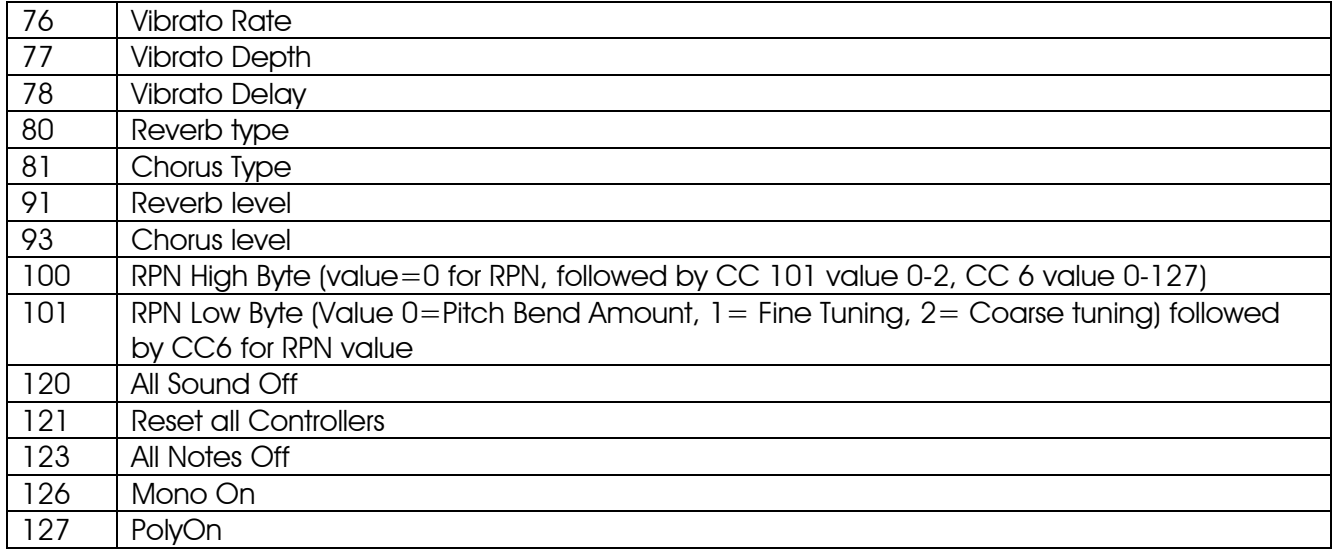

### Appendix E - Service and techsupport info

The PianoBar should serve you well for a long time without trouble. If the unit develops a fault, you can contact techsupport@moogmusic.com, or phone 800-948-1990 for assistance. We ask that you have a detailed explanation of your problem, and that you have sought assistance from this manual or our online support. If the unit is determined to be defective, for units sold in the US, an RMA (return materials authorization) number will be issued and the product can then be returned to the factory for service. Warranty service will be provided only in the case that the unit suffers a defect in materials or workmanship. Moog Music reserves the right to refuse Warranty service if, after inspection, the unit appears to have been damaged by misuse, such as dropping the unit.

### All PianoBar materials ©2003 Moog Music Inc. Specifications subject to change without notice

Moog Music Inc. 554C Riverside Dr.Asheville NC USA 28801800-948-1990www.moogmusic.com

###